### **Oracle® MICROS Simphony First Edition**

Data Access Service Guide Release 1.7 and Later **E92986-04**

May 2020

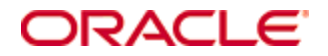

Copyright © 2007, 2020, Oracle and/or its affiliates. All rights reserved.

This software and related documentation are provided under a license agreement containing restrictions on use and disclosure and are protected by intellectual property laws. Except as expressly permitted in your license agreement or allowed by law, you may not use, copy, reproduce, translate, broadcast, modify, license, transmit, distribute, exhibit, perform, publish, or display any part, in any form, or by any means. Reverse engineering, disassembly, or decompilation of this software, unless required by law for interoperability, is prohibited.

The information contained herein is subject to change without notice and is not warranted to be error-free. If you find any errors, please report them to us in writing.

If this software or related documentation is delivered to the U.S. Government or anyone licensing it on behalf of the U.S. Government, then the following notice is applicable:

U.S. GOVERNMENT END USERS: Oracle programs, including any operating system, integrated software, any programs installed on the hardware, and/or documentation, delivered to U.S. Government end users are "commercial computer software" pursuant to the applicable Federal Acquisition Regulation and agency-specific supplemental regulations. As such, use, duplication, disclosure, modification, and adaptation of the programs, including any operating system, integrated software, any programs installed on the hardware, and/or documentation, shall be subject to license terms and license restrictions applicable to the programs. No other rights are granted to the U.S. Government.

This software or hardware is developed for general use in a variety of information management applications. It is not developed or intended for use in any inherently dangerous applications, including applications that may create a risk of personal injury. If you use this software or hardware in dangerous applications, then you shall be responsible to take all appropriate fail-safe, backup, redundancy, and other measures to ensure its safe use. Oracle Corporation and its affiliates disclaim any liability for any damages caused by use of this software or hardware in dangerous applications.

Oracle and Java are registered trademarks of Oracle and/or its affiliates. Other names may be trademarks of their respective owners.

Intel and Intel Xeon are trademarks or registered trademarks of Intel Corporation. All SPARC trademarks are used under license and are trademarks or registered trademarks of SPARC International, Inc. AMD, Opteron, the AMD logo, and the AMD Opteron logo are trademarks or registered trademarks of Advanced Micro Devices. UNIX is a registered trademark of The Open Group.

This software or hardware and documentation may provide access to or information about content, products, and services from third parties. Oracle Corporation and its affiliates are not responsible for and expressly disclaim all warranties of any kind with respect to third-party content, products, and services unless otherwise set forth in an applicable agreement between you and Oracle. Oracle Corporation and its affiliates will not be responsible for any loss, costs, or damages incurred due to your access to or use of third-party content, products, or services, except as set forth in an applicable agreement between you and Oracle.

# **Contents**

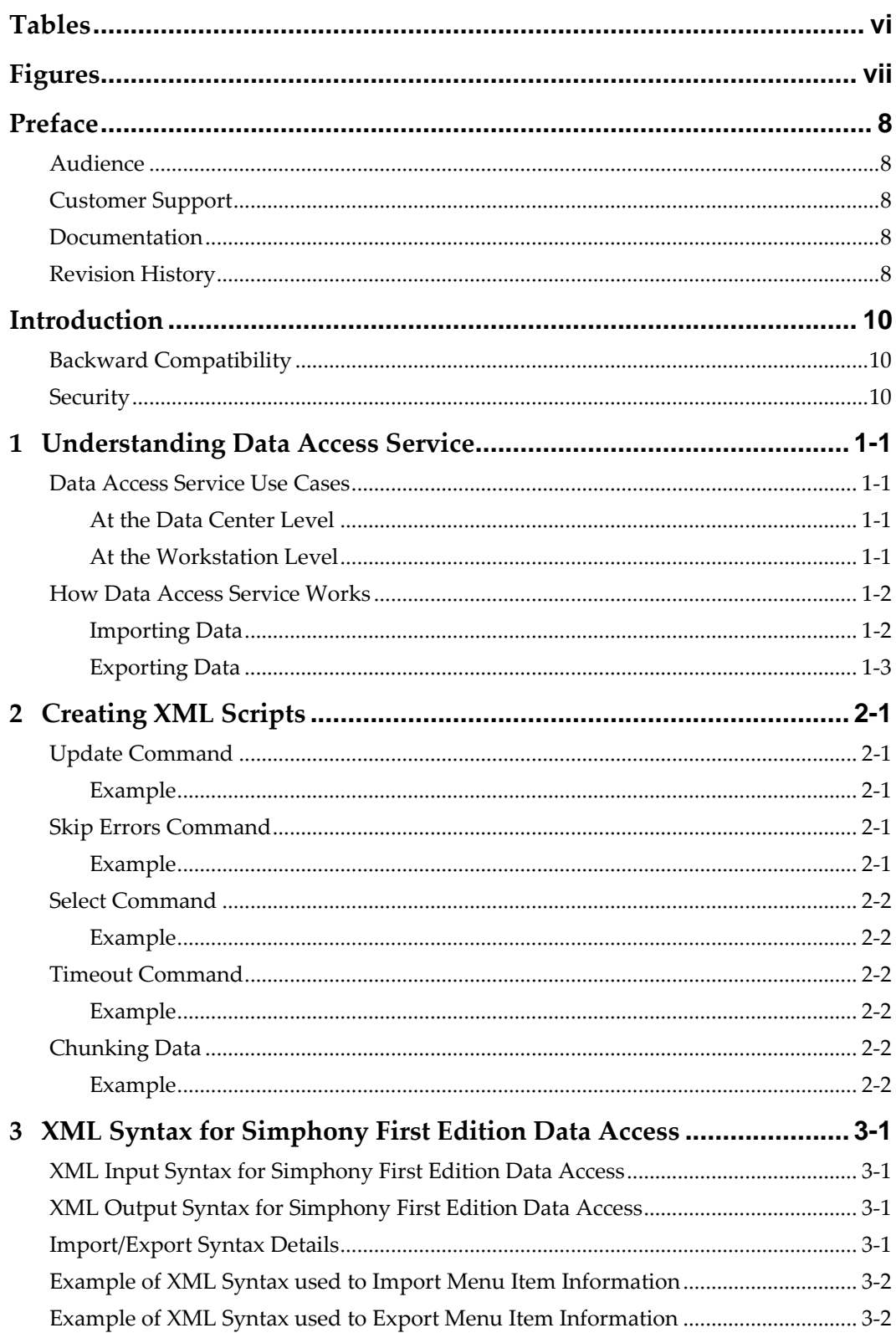

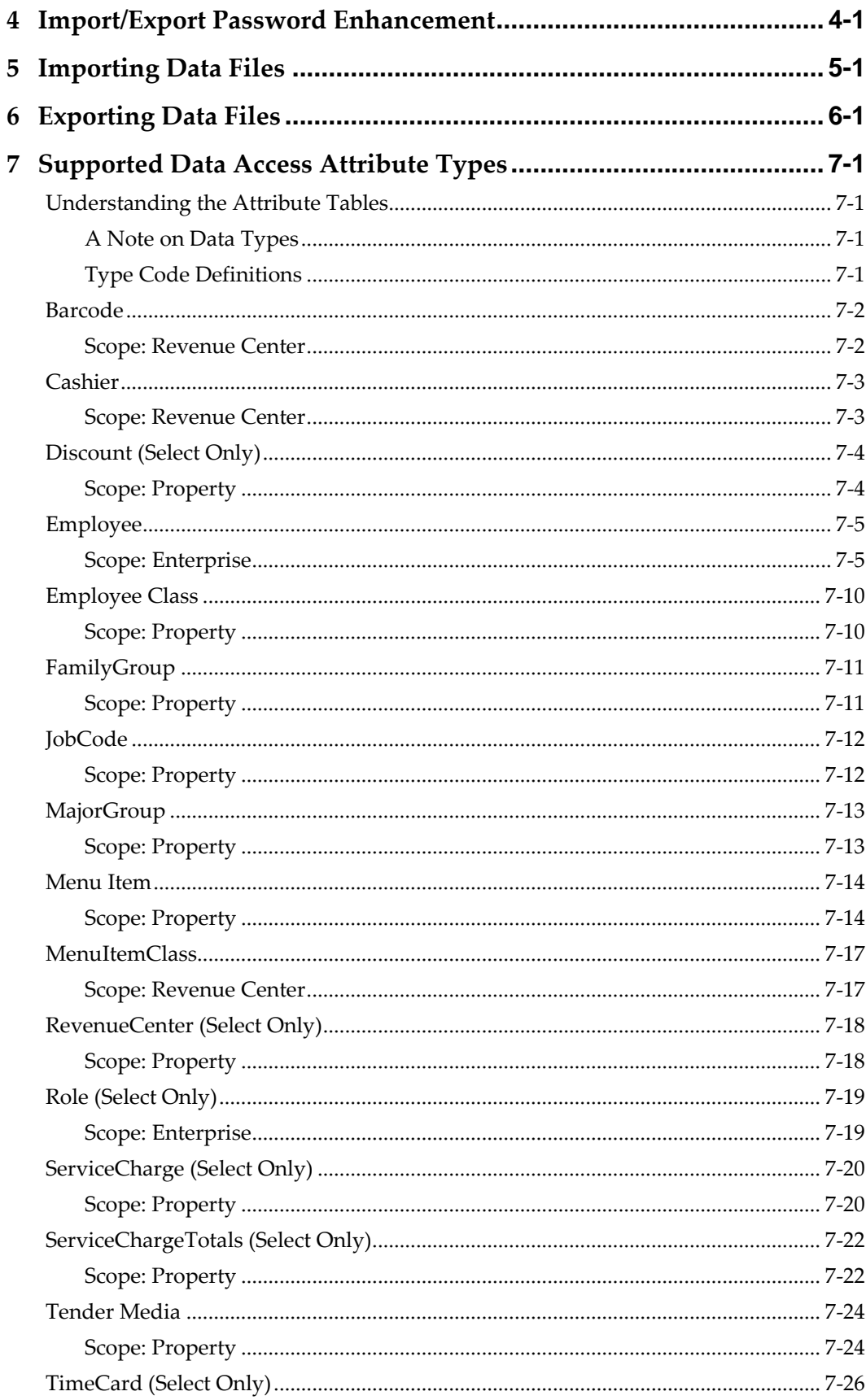

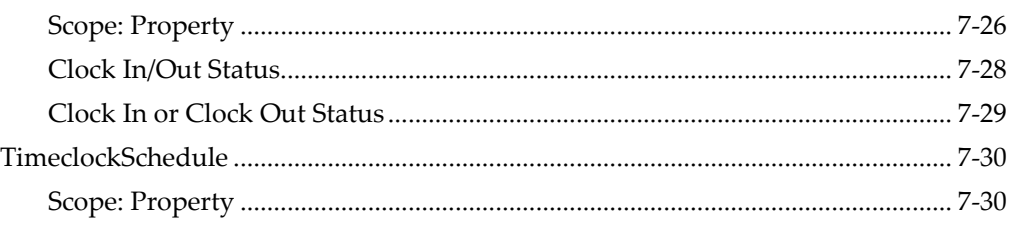

# **Tables**

<span id="page-5-0"></span>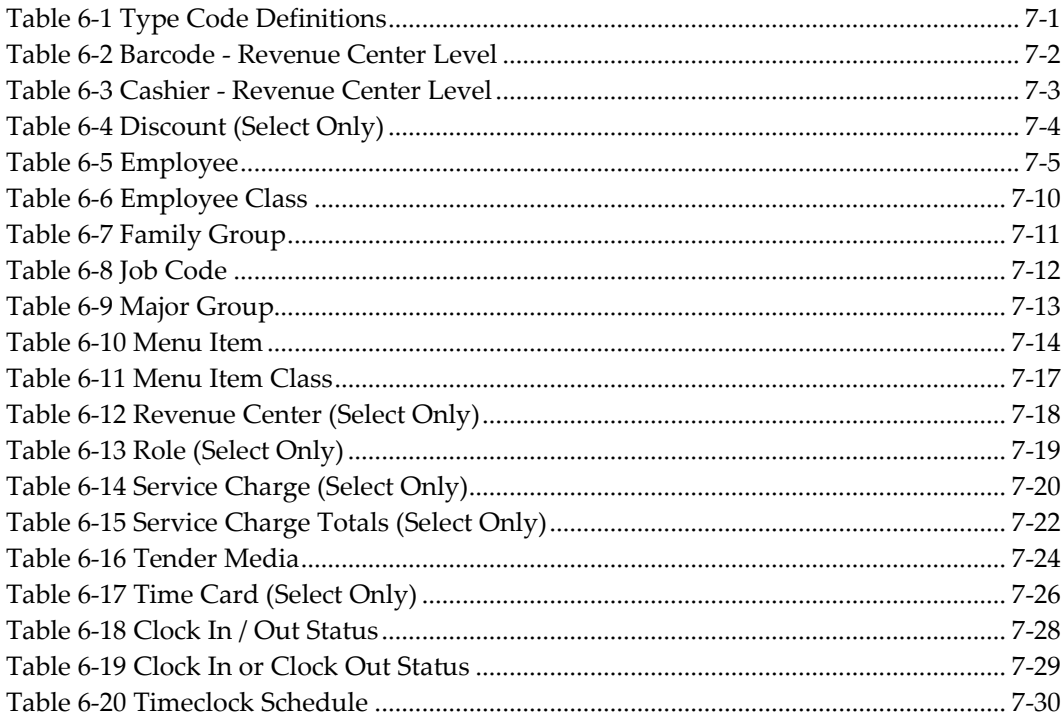

# **Figures**

<span id="page-6-0"></span>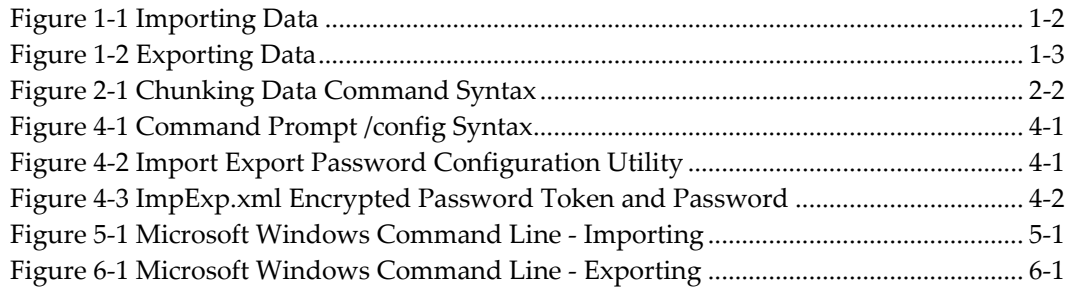

# **Preface**

<span id="page-7-0"></span>The Data Access Service, which is used to import and export data to and from Simphony's database, is described in this document.

## <span id="page-7-1"></span>**Audience**

This document is intended for the following audiences:

- Installers / Consultants
- Customer Support
- Training Personnel
- MIS Personnel

## <span id="page-7-2"></span>**Customer Support**

To contact Oracle Customer Support, access My Oracle Support at the following URL: [https://support.oracle.com](https://support.oracle.com/)

When contacting Customer Support, please provide the following:

- Product version and program/module name
- Functional and technical description of the problem (include business impact)
- Detailed step-by-step instructions to re-create
- Exact error message received and any associated log files
- Screen shots of each step you take

## <span id="page-7-3"></span>**Documentation**

Oracle Food and Beverage product documentation is available on the Oracle Help Center at <https://docs.oracle.com/en/industries/food-beverage/pos.html>

## <span id="page-7-4"></span>**Revision History**

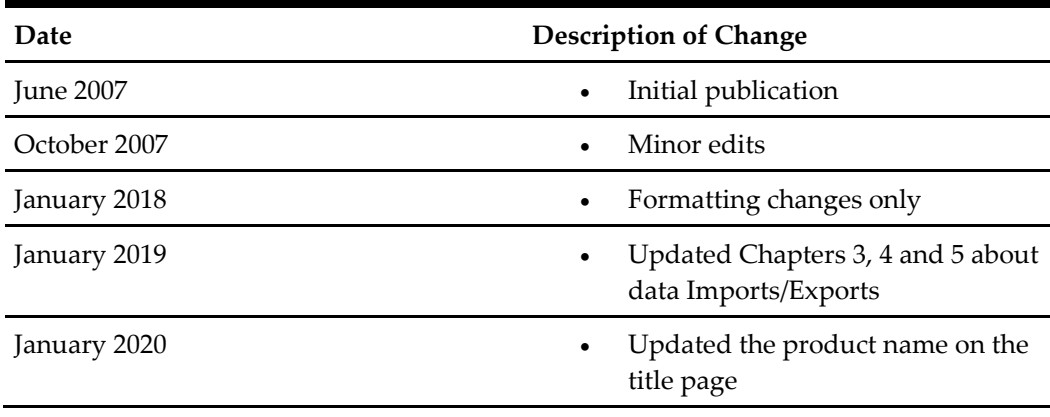

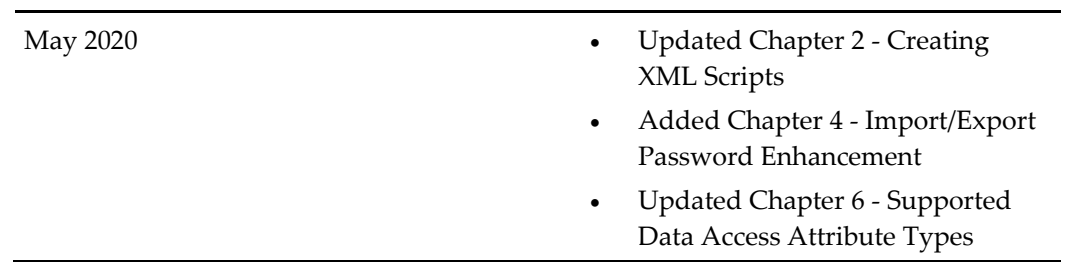

# **Introduction**

<span id="page-9-0"></span>The Simphony First Edition Data Access Service is designed to handle the full range of Data Access requirements of a typical customer. The primary goal of the service is minimized total cost of ownership through consolidated systems management.

The service allows users to perform common database configuration tasks, such as menu item and employee maintenance, and provides sales exports to third party systems, streamlining management tasks and reducing overall complexity.

The input to the Simphony First Edition Data Access Service is an XML document, containing one or more commands to select or update items. The output from the service is an XML document containing returned records and error information when necessary. Simphony First Edition Data Access Service supports a number of commands, each operating on a single object type such as Employee, Menu Item, or Revenue Center Totals.

### <span id="page-9-1"></span>**Backward Compatibility**

Due to backward compatibility requirements of several Simphony First Edition customers, the Data Access Service is implemented through an application that makes a call to the web service.

Simphony First Edition does not support 8700sql but provides a mechanism to make use of existing delimited data files exports from third party systems with Data Access Service. To facilitate backwards compatibility, a front-end executable is provided to extend the input/export syntax.

During import operations, the executable embeds delimited file data into the XML script before passing the resulting XML document to the web service.

Export operations rely on the executable to receive the exported XML document and write the results to an external delimited file. All field and string delimiters are userspecifiable.

### <span id="page-9-2"></span>**Security**

As a Service-Oriented system, Simphony First Edition consists of many software modules, each of which typically represents a service in the system. For optimal security in a modular, distributed Service-Oriented system, the client that is requesting a service must be trusted as well as authorized before allowing the service to be carried out on the client's behalf. In Simphony First Edition, each service call requires the client to provide authentication credentials. These authentication credentials represent a user in the Simphony First Edition system who must have sufficient privileges to make the service request.

The XML script that defines the import or export requests does not contain the user's credentials. The client application that is making the service call is responsible for providing the user's credentials. When the import/export front-end executable, provided with Simphony First Edition, is used to make the service call, the user's credentials are stored in a configuration file on the same computer where the front-end executable is

running. Typically, a single 'proxy user' should be created in the database that is given privileges to make import/export requests.

# <span id="page-11-0"></span>**1 Understanding Data Access Service**

Data Access Service allows selective data exporting and importing from and to the Simphony First Edition database without the need to manually enter Simphony First Edition data into a format that can be used by other applications.

In addition, the Data Access Service imports and exports comma separated value (CSV) and delimited files that are easily exchanged with spreadsheet programs and database management systems.

- Data Access Service can be used in any of the following ways:
- Data can be exported to files used by other applications.
- Data from other applications can be imported into the Simphony First Edition database.

The Data Access Service can be run as part of a scheduled program via the operating system or as part of a Simphony First Edition PC Autosequence at an interval, such as monthly, weekly, or daily. A spreadsheet program can be automatically updated to reflect sales or another activity in Simphony First Edition.

### <span id="page-11-1"></span>**Data Access Service Use Cases**

#### <span id="page-11-2"></span>**At the Data Center Level**

Simphony First Edition's Data Access Service at the data center level is used mainly for employee and menu item maintenance and includes the following use cases:

- Employee maintenance, such as changes to existing employee records and the creation of new employee records, can be conducted in a third-party employee maintenance software. The Data Access Service ImpExp.exe imports tdata from the third-party software to Simphony First Edition's database nightly after being called by a PC Autosequence.
- Payroll information from Simphony First Edition's database, including clock in and out times, can be exported to third-party software.
- Menu item maintenance, especially for retail items, can be conducted in a similar manner as employee maintenance. Changes made in a third-party software can be imported into Simphony First Edition's database using a PC Autosequence that calls Data Access Service's ImpEmp.exe program.
- Tender Media and Service Charge totals from the Simphony First Edition database can be exported to a third-party accounting program.

#### <span id="page-11-3"></span>**At the Workstation Level**

Data Access Service can be used to enhance workstation functionality, for example:

• A one-touch sign-in button, similar to RES functionality, can be programmed on the touchscreen. This button calls a SIM event, which exports time card information to determine which retail cashiers are currently clocked in and then exports their sign-in ID from the database. It then displays a list of retail cashiers on the workstation. The employee at the workstation selects him/herself from the list to sign in. With a one-touch sign-in button, the employee does not have to swipe his/her card to sign in each time, saving valuable operational time.

• Simphony First Edition's Data Access Service is called through SIM so that workstation SIM applications can export data from and into the database. An example of one use for this functionality would be a workstation SIM that prompts bartenders to enter in their drawer deposit totals at the end of a shift. The SIM then calls the SDA to export the Cash total for that employee and compares the amounts. The SIM can then print a chit that shows if the bartender was over or short.

#### <span id="page-12-0"></span>**How Data Access Service Works**

#### <span id="page-12-1"></span>**Importing Data**

When importing data, an XML script is first created using Update commands. The path to this XML file is then passed to the ImpExp.exe program, either directly from a Microsoft Windows command line or from a PC Autosequence. The CSV or delimited data is gathered by the ImpExp.exe program as determined by the attributes in the XML script.

The ImpEmp.exe files calls the EGateway Handler running on the application Server. The EGateway Handler then makes database calls to modify the database and returns results back to the ImpExp.exe program.

<span id="page-12-2"></span>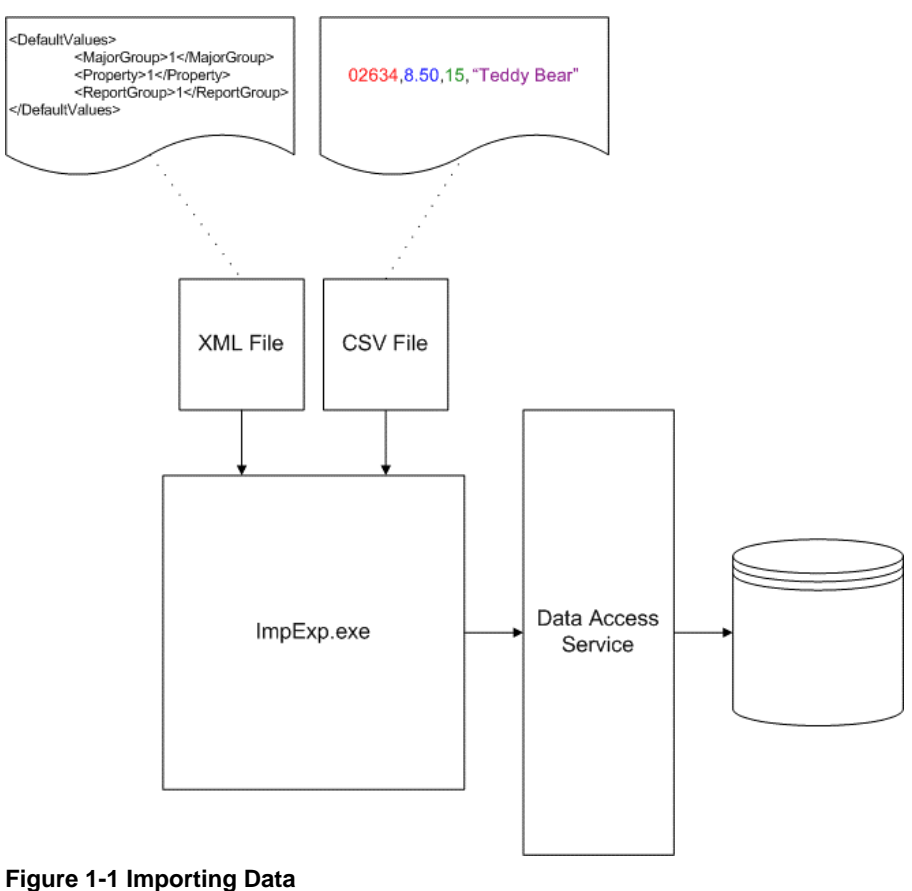

*The diagram above illustrates how Simphony First Edition's Data Access Service imports data. The dashed line from the XML file shows an example of the XML default values that can be used when importing the retail item Teddy Bear. The dashed line from the CSV file shows an example of the comma separated values used to import the same retail item. Within the CSV file example, the value 02634 shown in red text is the Number Lookup (NLU), the value* 8.50 *shown in blue text is the price of the item, the value* 15 *shown in green text is the family group, and the value Teddy Bear shown in purple is the name of the item.*

#### <span id="page-13-0"></span>**Exporting Data**

When exporting data, an XML script is first created using Select commands. The path to this XML file is then passed to the ImpExp.exe program, either directly from a Microsoft Windows command line or from a PC Autosequence.

The ImpEmp.exe files calls the EGateway Handler running on the application Server. The EGateway Handler then makes database calls to query the database and returns results back to the ImpExp.exe program. The ImpExp.exe program then writes a CSV or delimited data file for output.

**Note:** XML script Delete commands are not currently supported in Simphony First Edition's Data Access Service.

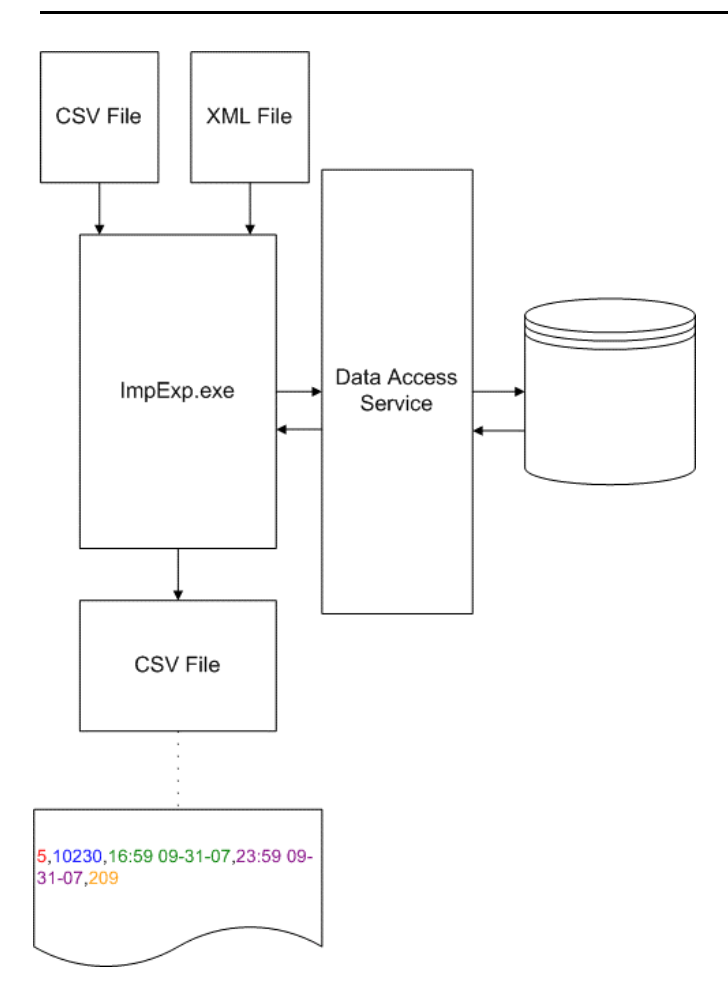

<span id="page-13-1"></span>**Figure 1-2 Exporting Data**

*The diagram above illustrates how Simphony First Edition's Data Access Service exports data. The dashed* line from the CSV file shows an example of the comma separated values used to export the timeclock schedule information. Within the CSV file example, the value 5 shown in red text is the property object number, the value 10230 shown in blue text is the employee object number, the value 16:59 09-31-07 shown in green text is the employee's clock in time, the value 23:59 09-31- 07 shown in purple is the employee's clock out time, *and the value 209 shown in orange text is the employee's job code.*

# **2 Creating XML Scripts**

<span id="page-15-0"></span>When using the Data Access Service to export or import data, remember the following:

- Create a command file that tells Simphony First Edition's Data Access Service what information to access.
- Run the XML script from a Microsoft Windows command line or as part of a PC Autosequence.

If used in a PC Autosequence, the Data Access Service can automatically export or import the data you desire when reports are reset.

When setting up the import/export command file, several tags can be inserted into the **SDA Command**s section to control a how a command is performed. These tags help control the application flow when large amounts of data is being imported or exported. These commands can be designed to help the utility to operate without interruption.

## <span id="page-15-1"></span>**Update Command**

**Update** commands are often used when importing data into Simphony First Edition's database.

- Update commands support a DefaultValues block, which allows the system to specify values that apply to all records inserted.
- Update operations may be configured to insert records that do not exist.
- Update operations allow for conditions to be specified, similar to SQL WHERE clauses or a list of individual items can be supplied.
- An option exists to ignore errors both at the global level and for each individual Update command.

#### <span id="page-15-2"></span>**Example**

```
</SDACommands>
      <SDACommand Type="Update">
```
## <span id="page-15-3"></span>**Skip Errors Command**

The **SkipError**s tag can be set to true to allow a command to continue without stopping due to an unexpected error. This is useful when multiple commands are included in the same command file.

#### <span id="page-15-4"></span>**Example**

<SDACommands>

<SkipErrors>True|False</SkipErrors>

## <span id="page-16-0"></span>**Select Command**

A **Select** command is likely to be used when exporting data from Simphony First Edition's database.

#### <span id="page-16-1"></span>**Example**

<SDACommands>

<SkipErrors>True</SkipErrors> <SDACommand Type="Select">

**Note:** XML script Delete commands are not currently supported in Simphony First Edition's Data Access Service.

## <span id="page-16-2"></span>**Timeout Command**

The **Timeout** tag is used to override the default communication timeout value for a command. This can be employed if the command file is an .xml file type (the tag is not recognized if the xml extension is not used). Timeout values are based on the number of seconds you wish to override the communication timeout value. This is useful when large amounts of data take an extended period of time to be processed.

#### <span id="page-16-3"></span>**Example**

<SDACommands>

<URL>ServerName.com:port#/EGateway/EGateway.asmx</URL> <SkipErrors>true</SkipErrors> <Timeout>300</Timeout> <SDACommand Type="Update">

## <span id="page-16-4"></span>**Chunking Data**

Data sent using the Import/Export utility is broken into chunks. The default setting is 1MB per chunk. Users can modify the default setting by entering data size parameters in the command line. The valid number must be greater than 0 and less than 3.

ImpExp.exe <CommandFile.txt> <*YourUserName*> < *YourPasswordToken*> <Optional Data Size Unit>

#### <span id="page-16-5"></span>**Example**

ImpExp.exe CommandFile.txt *myUserName myPasswordToken* 2 sets the data output size to 2MB per chunk.

C:\Projects\Simphony\Output\Tools\ImpExp>ImpExp.exe CommandFile.txt myUserName myPassword 2

#### <span id="page-16-6"></span>**Figure 2-1 Chunking Data Command Syntax**

A time delay has been added between each data chunk transfer. The default time delay is 5 seconds.

# <span id="page-17-0"></span>**3 XML Syntax for Simphony First Edition Data Access**

## <span id="page-17-1"></span>**XML Input Syntax for Simphony First Edition Data Access**

Oracle Food and Beverage recommends that XML scriptwriters adhere to the basic syntax structure as outlined below and as demonstrated in the examples that follow. In many instances, this preferred syntax is required in order to take advantage of evolving XML features.

<SDACommands> <SkipErrors>True|False</SkipErrors> <SDACommand Type="Select"> <SkipErrors>True|False</SkipErrors> <ObjectType></ObjectType> <Attributes> <Attribute></Attribute> </Attributes> <Conditions LogicalOperation="AND|OR"> <Condition> <Attribute></Attribute>  $\langle$ Comparison>= $|\langle \rangle|$ >= $|\langle \rangle|$  =  $\langle \langle \langle \text{Compari son} \rangle$ <Value></Value> </Condition> <Conditions LogicalOperation="AND|OR"> </Conditions>  $\langle$  Conditions> <Sorts> <Sort Direction="ASC|DESC"></Sort> </Sorts> <File Type="Delimited|XML"> <Path></Path> <FieldDelimiter></FieldDelimiter> <StringDelimiter></StringDelimiter>  $\langle$ File> </SDACommand> <SDACommand Type="Insert"> <SkipErrors>True|False</SkipErrors> <ReplaceExisting>True|False</ReplaceExisting> <ObjectType></ObjectType> <DefaultValues> </DefaultValues> <Data> </Data> <File Type="Delimited|XML"> <Path></Path> <FieldDelimiter></FieldDelimiter> <StringDelimiter></StringDelimiter>  $\langle$ File> </SDACommand> <SDACommand Type="Update"> <SkipErrors>True|False</SkipErrors> <InsertMissing>True|False</InsertMissing>

```
<ObjectType></ObjectType>
<NewValues>
</NewValues>
<Conditions LogicalOperation="AND|OR">
       <Condition>
              <Attribute></Attribute>
              \langleComparison>=|\langle \rangle|>=|\langle \rangle| <=\langle Comparison>
              <Value></Value>
       </Condition>
       <Conditions LogicalOperation="AND|OR">
       </Conditions>
</Conditions>
<DefaultValues>
</DefaultValues>
<Data>
</Data>
<File Type="Delimited|XML">
       <Path></Path>
       <FieldDelimiter></FieldDelimiter>
       <StringDelimiter></StringDelimiter>
```

```
\langleFile>
```
</SDACommand>

</SDACommands>

## <span id="page-19-0"></span>**XML Output Syntax for Simphony First Edition Data Access**

#### $<$ SDAResults>

<SDAResult>

<Errors>

<Error>

<ErrorCode></ErrorCode>

<ErrorString></ErrorString>

</Error>

</Errors>

<Data>

```
</Data>
```
</SDAResult>

</SDAResults>

### <span id="page-19-1"></span>**Import/Export Syntax Details**

The following are optional tags:

- SkipErrors
- Conditions
- ReplaceExisting
- DefaultValues
- InsertMissing

The following are tags that may appear multiple times:

- SDACommand
- Attribute
- Condition
- Conditions (inside a Conditions block)
- Data

The following tags (or sets of tags) may not appear together:

- Condition and Conditions (within an outer Conditions block)
- [NewValues, Conditions] and [Data, File] (for an Update)
- Conditions and [Data, File] (for a Delete)

## <span id="page-20-0"></span>**Example of XML Syntax used to Import Menu Item Information**

```
<SDACommands>
        <URL>http://localhost:8080/EGateway/EGateway.asmx</URL>
        <SkipErrors>true</SkipErrors>
        <SDACommand Type="Update">
               <InsertMissing>True</InsertMissing>
               <ObjectType>MenuItem</ObjectType>
              <DefaultValues>
                         <Property>1109</Property>
                       <RevenueCenter>1</RevenueCenter>
              </DefaultValues>
               <File Type="Delimited">
               <Path>midef.upd.tmp</Path>
                <FieldDelimiter>,</FieldDelimiter>
                <StringDelimiter>"</StringDelimiter>
                   <Attributes>
                        <Attribute>ObjectNumber</Attribute>
                        <Attribute>DefinitionSequence</Attribute>
                        <Attribute>DefinitionName1</Attribute>
                        <Attribute>DefinitionName2</Attribute>
                        <Attribute>MainMenuLevel</Attribute>
                        <Attribute>SubMenuLevel</Attribute>
                        <Attribute>Class</Attribute>
                        <Attribute>NLUGroup</Attribute>
                        <Attribute>NLU</Attribute>
                        <Attribute>SLU</Attribute>
                   </Attributes>
              \langleFile>
        </SDACommand>
</SDACommands>
```
## <span id="page-20-1"></span>**Example of XML Syntax used to Export Menu Item Information**

<SDACommands>

```
<URL>http://localhost:8080/EGateway/EGateway.asmx</URL>
<SkipErrors>true</SkipErrors>
<SDACommand Type="Select">
   <ObjectType>MenuItem</ObjectType>
   <Attributes>
          <Attribute>ObjectNumber</Attribute>
          <Attribute>DefinitionSequence</Attribute>
          <Attribute>DefinitionName1</Attribute>
          <Attribute>DefinitionName2</Attribute>
          <Attribute>MainMenuLevel</Attribute>
          <Attribute>SubMenuLevel</Attribute>
          <Attribute>Class</Attribute>
          <Attribute>NLUGroup</Attribute>
          <Attribute>NLU</Attribute>
          <Attribute>SLU</Attribute>
```

```
</Attributes>
          <Conditions LogicalOperation="AND">
                           <Condition>
                        <Attribute>Property</Attribute>
                        <Comparison>=</Comparison>
                        <Value>1109</Value>
                           </Condition>
                           <Condition>
                        <Attribute>RevenueCenter</Attribute>
                        <Comparison>=</Comparison>
                           <Value>1</Value>
                           </Condition>
         </Conditions>
         <Sorts>
                 <Sort Direction="UP">ObjectNumber</Sort>
          </Sorts>
          <File Type="Delimited">
          <Path>exp_midef.upd.tmp</Path>
          <FieldDelimiter>,</FieldDelimiter>
          <StringDelimiter>"</StringDelimiter>
   \langleFile>
    </SDACommand>
</SDACommands>
```
# <span id="page-22-0"></span>**4 Import/Export Password Enhancement**

Beginning with the Simphony First Edition 1.8.0 release, the Import Export Password Configuration utility has been enhanced to pass along a user-defined password token, which replaces the actual password during the import/export process.

**Note:** For versions prior to the Simphony First Edition 1.8.0 release, follow the procedures listed in Chapter's 5 and 6 for entering your logon credentials for importing or exporting data.

This utility can be run either as a scheduled program via the operating system, or as part of a Simphony First Edition PC Autosequence. To access the utility:

1. Navigate to the following location and execute the utility:

<Drive letter>:\Micros\Simphony\Tools\ImpExp\**ImpExp.exe**

2. Enter **/config**

The utility shows when the application is launched with the command line parameter named **/config**, which allows you to configure and store the users EMC password.

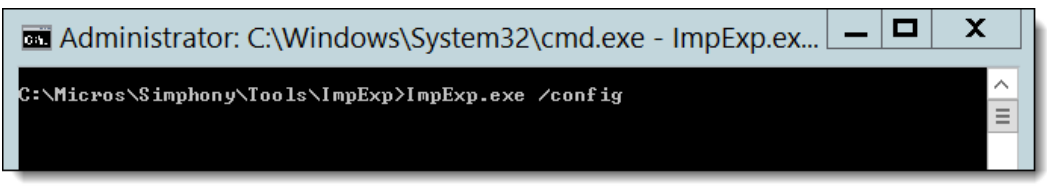

<span id="page-22-1"></span>**Figure 4-1 Command Prompt /config Syntax**

- 3. In the **Password Token** field, enter a password. This allows you to enter the password token you can use on the command line.
- 4. Enter your EMC password in the **Password** field. The password entry is masked.

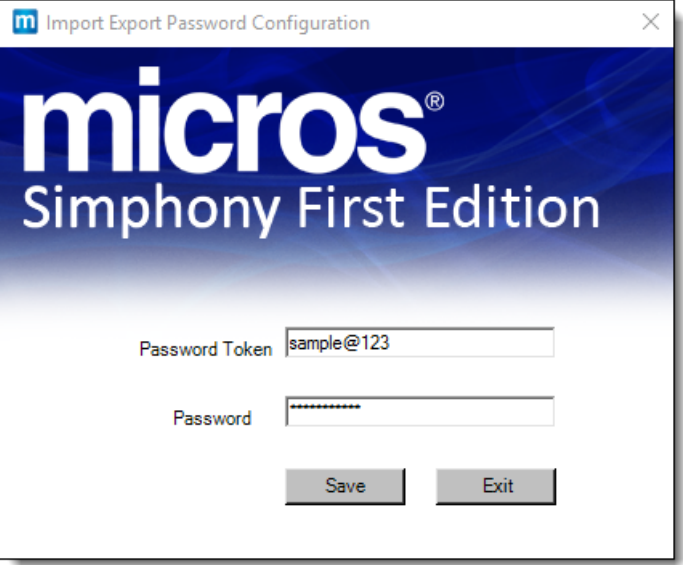

<span id="page-22-2"></span>**Figure 4-2 Import Export Password Configuration Utility**

The password token and the password are stored in encrypted format in a file named **ImpExp.xml** created in the **ImpExp** folder after configuring the password token for the first time.

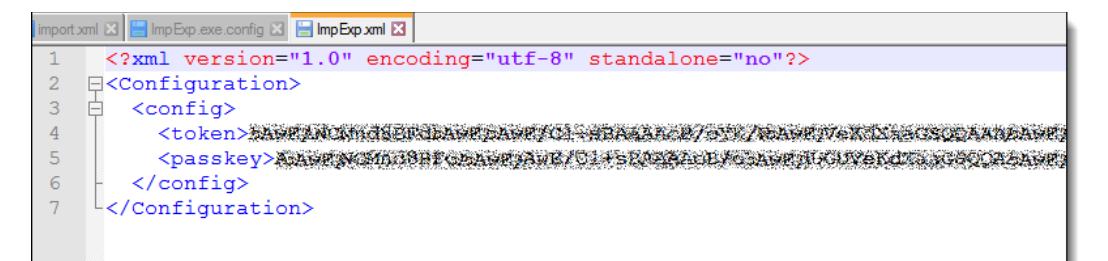

#### <span id="page-23-0"></span>**Figure 4-3 ImpExp.xml Encrypted Password Token and Password**

5. You can now import or export files using your password token by executing the **ImpExp.exe**, and then entering the correct command prompt syntax. For example:

<Drive letter>:\<Import/Export.xml> <EMC Username> <Password Token>

# **5 Importing Data Files**

<span id="page-24-0"></span>An XML file created using the XML Syntax described on page [3-1](#page-17-0) can be used to import specific attribute data. Importing a file into the Simphony First Edition database may add or alter selective records; the entire destination file does not need to be overwritten.

**Note:** Each XML file supports multiple commands that can each contain an attribute, such as Barcode or MenuItem. Currently, multiple XML files cannot be joined.

The basic procedure for importing Simphony First Edition data is shown below:

- 1. Create the XML file using your preferred editor.
- 2. Enter the Command lines.
- 3. Enter the remaining syntax.
- 4. Enter your secure EMC logon credentials (See [Figure 5-1](#page-24-1) below).
	- a. Where **Username** = your EMC username
	- b. Where **Password** = your EMC password
- 5. Run the **ImpExp.exe** file located in the MICROS\Simphony\Tools\ImpExp folder from the Microsoft Windows command line, as shown below.
- 6. Enter the path and complete name of the XML file as the first parameter.

In the example below, C:\retail\_menu\_items.xml, is the location and name of the XML file. Note that the **ImpExp.exe** file can also be called by a PC Autosequence.

<span id="page-24-1"></span>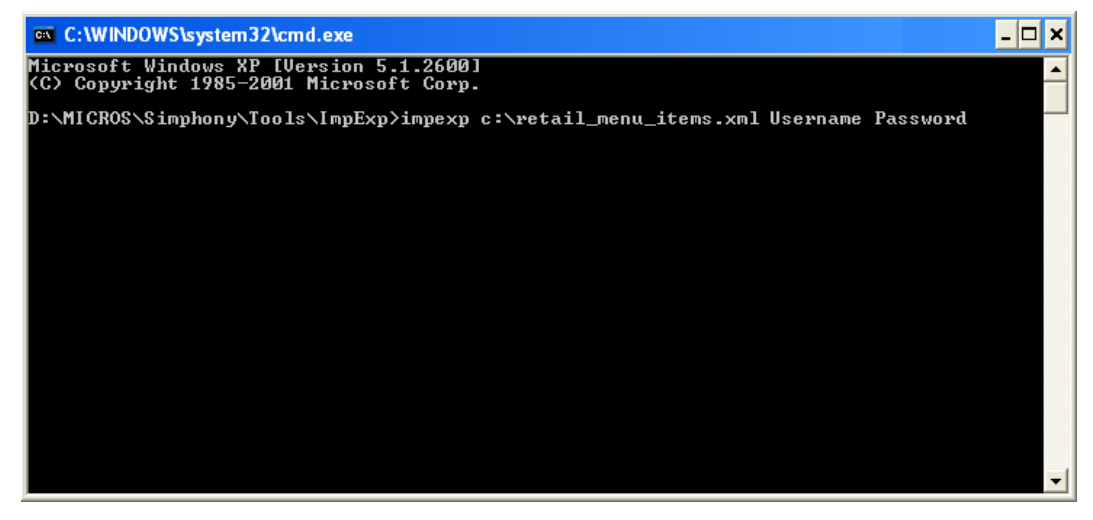

**Figure 5-1 Microsoft Windows Command Line - Importing**

# **6 Exporting Data Files**

<span id="page-25-0"></span>An XML file created using the XML Syntax described on page [3-1](#page-17-0) can be used to export specific attribute data.

**Note:** Each XML file supports multiple commands that can each contain an attribute, such as Barcode or MenuItem. Currently, multiple XML files cannot be joined.

The basic procedure for exporting Simphony First Edition data is shown below:

- 1. Create the XML file using your preferred editor.
- 2. Enter the Command lines.
- 3. Enter the Output command.
- 4. Enter the remaining syntax.
- 5. Enter your secure EMC logon credentials (See [Figure 6-1](#page-25-1) below).
	- a. Where **Username** = your EMC username
	- b. Where **Password** = your EMC password
- 6. Run the **ImpExp.exe** file located in the MICROS\Simphony\Tools\ImpExp folder from the command line, as shown below.
- 7. Enter the path and complete name of the XML file as the first parameter.

In the example below,  $C:\infty$ .  $xml$ , is the location and name of the XML file. Note that the **ImpExp.exe** file can also be called by a PC Autosequence.

<span id="page-25-1"></span>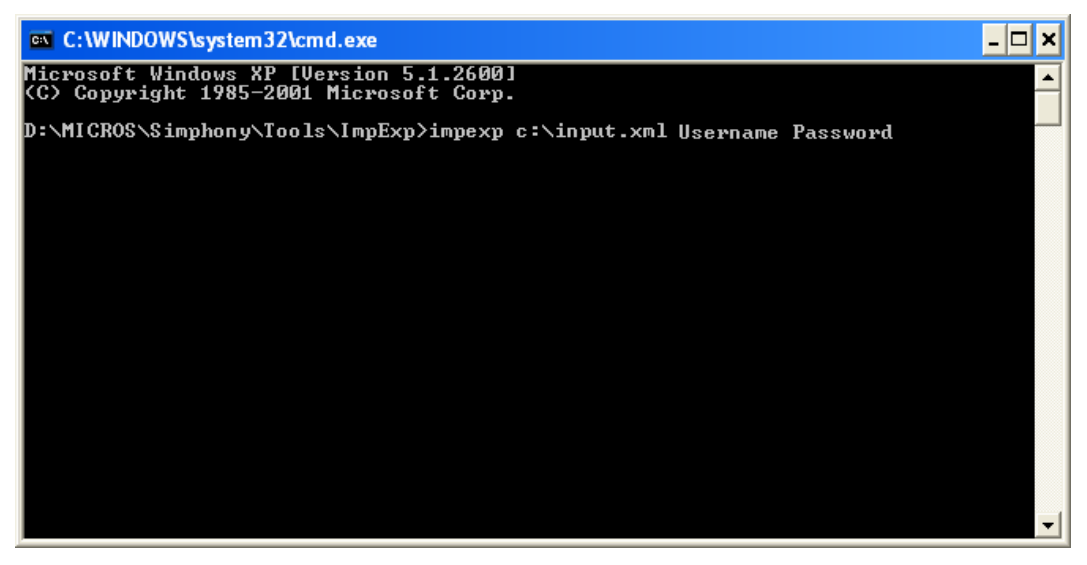

**Figure 6-1 Microsoft Windows Command Line - Exporting**

# **7 Supported Data Access Attribute Types**

## **Understanding the Attribute Tables**

### **A Note on Data Types**

The tables in this section include the Simphony First Edition Field Data Types, Max Width, and range for each attribute name.

Remember the following:

- Number fields never contain thousands-separator characters.
- The decimal point character defaults to "**.**" but can be changed.

#### <span id="page-26-0"></span>**Type Code Definitions**

The table below defines the data types and max widths that are used in the Simphony First Edition attribute tables that follow.

<span id="page-26-1"></span>Note the following:

- A variable-length number can never be less than one digit; it always appears even though its value may be zero.
- In multi-PC configurations, all totals are consolidated; the totals do not need to be exported from each PC individually.

#### <span id="page-26-2"></span>**Table 7-1 Type Code Definitions**

<span id="page-26-4"></span><span id="page-26-3"></span>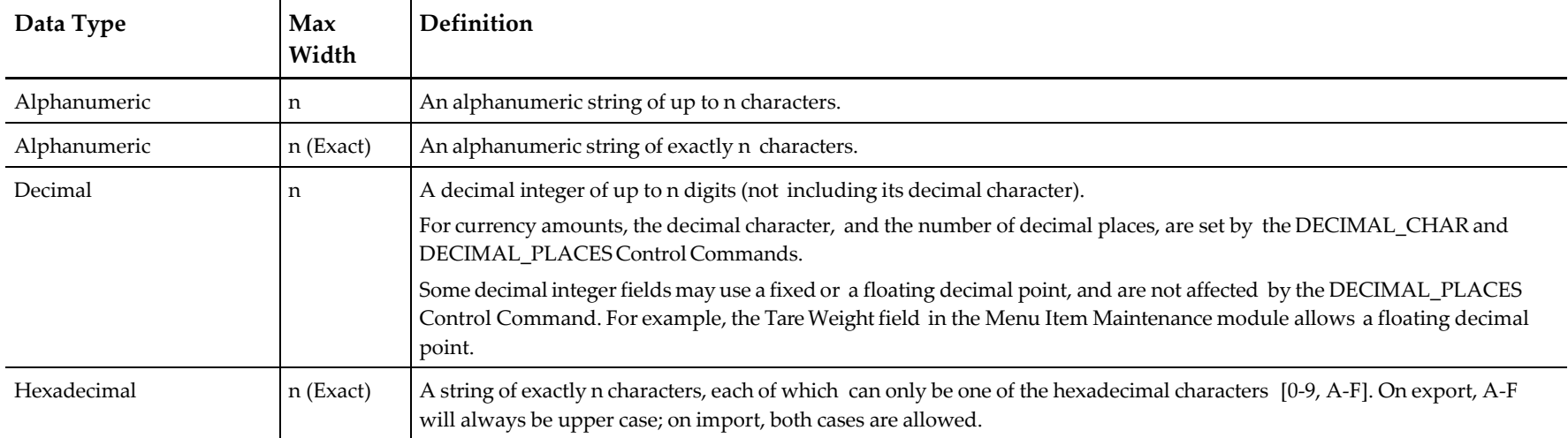

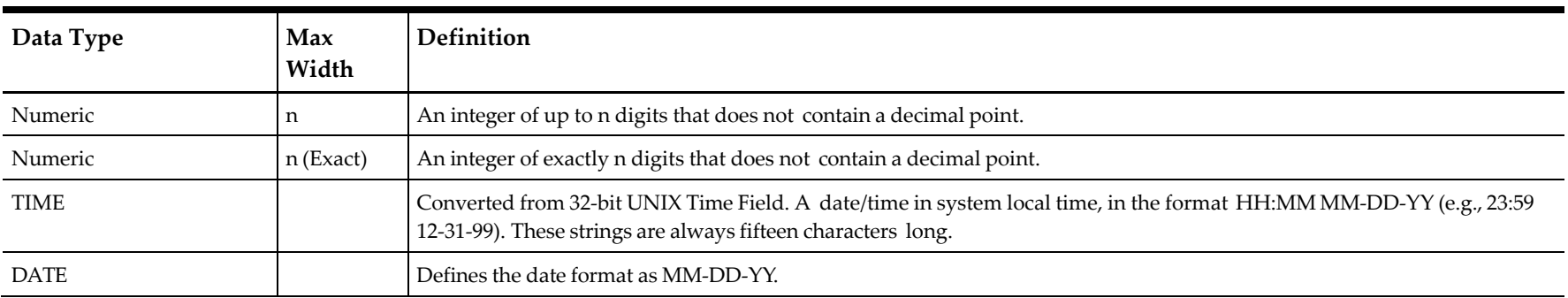

**Note:** 'Exact' in the Max Width indicates the value must be no more or no less than the max width specified. If the value is less than the max width specified, the value is padded with either spaces (for alphanumeric values only) or zeros (for numeric, hexadecimal, and decimal values).

### **Barcode Scope: Revenue Center**

**Table 7-2 Barcode - Revenue Center Level**

<span id="page-27-2"></span><span id="page-27-1"></span><span id="page-27-0"></span>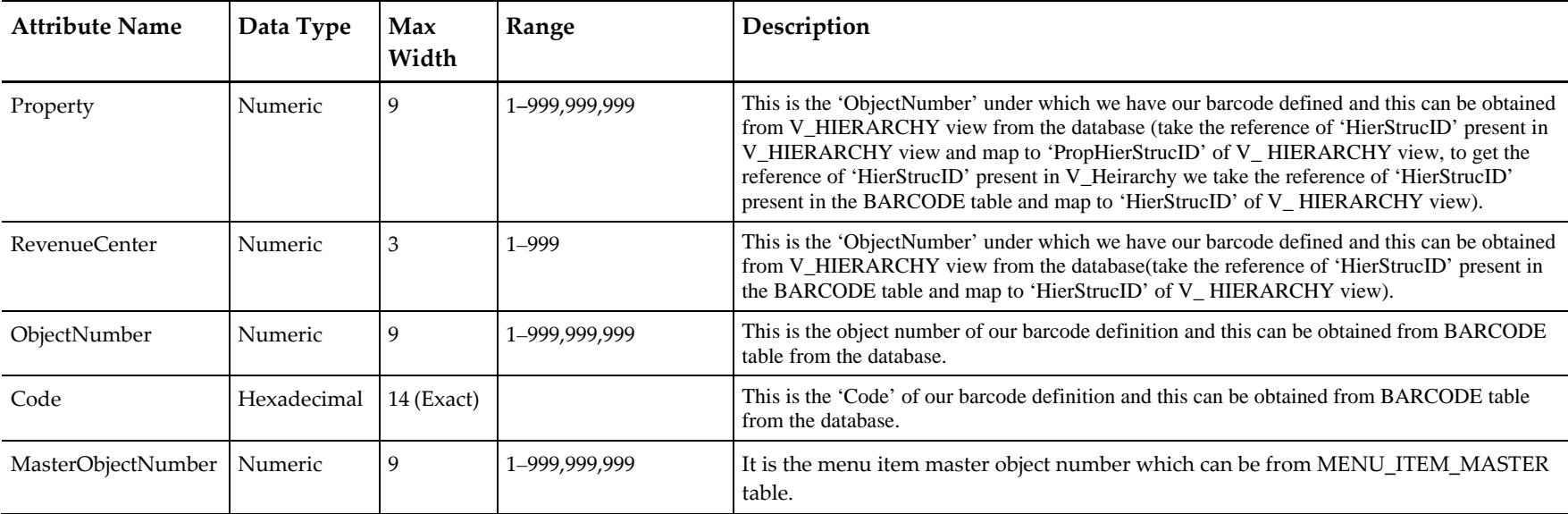

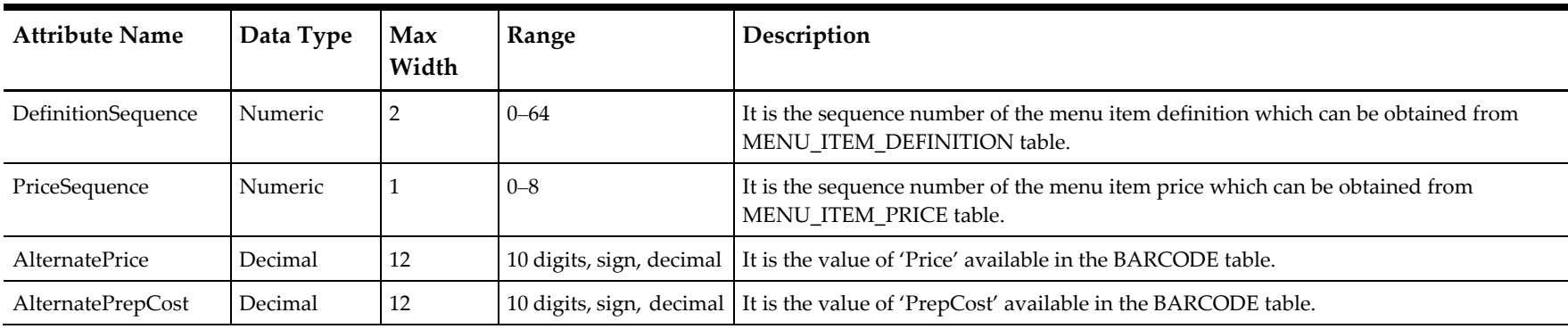

## **Cashier Scope: Revenue Center**

**Table 7-3 Cashier - Revenue Center Level**

<span id="page-28-2"></span><span id="page-28-1"></span><span id="page-28-0"></span>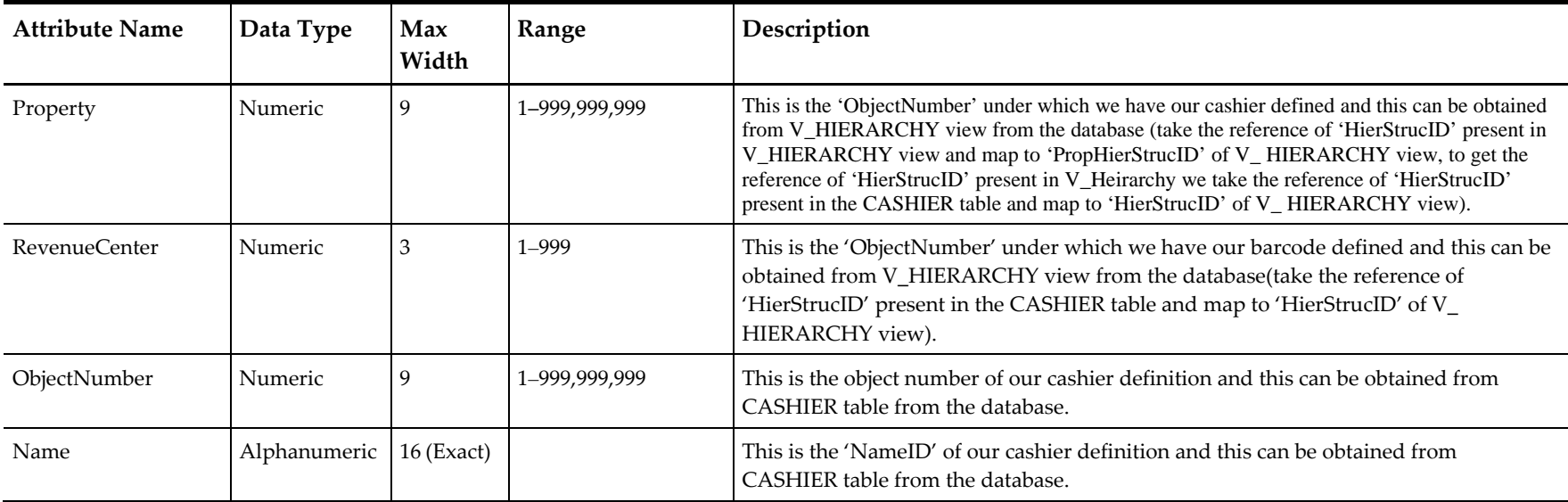

## **Discount (Select Only)**

## **Scope: Property**

**Table 7-4 Discount (Select Only)**

<span id="page-29-2"></span><span id="page-29-1"></span><span id="page-29-0"></span>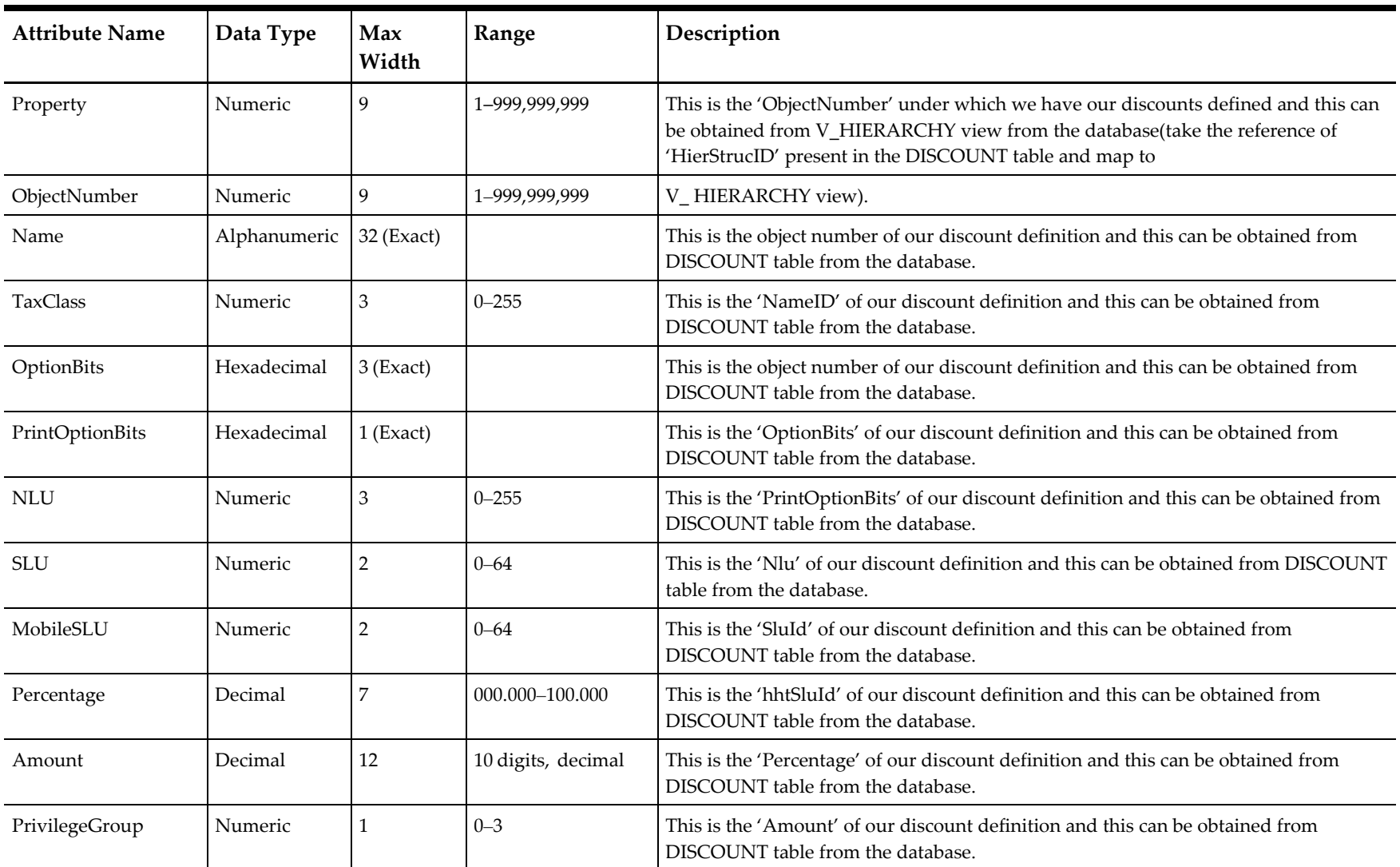

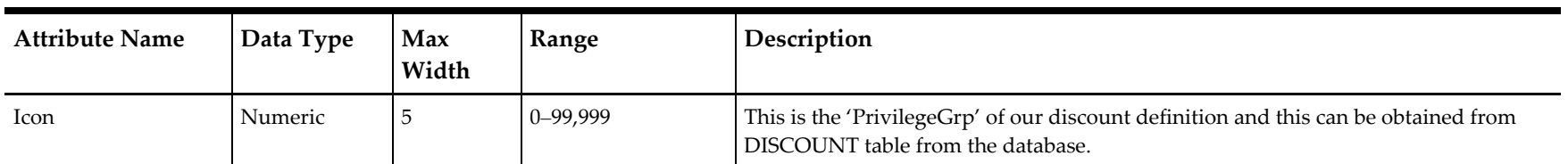

## **Employee Scope: Enterprise**

**Note:** The following pay rate related Employee attributes can be exported using Data Access Service: "JobCode," "RegularPayRate," "OvertimePayRate," and "PayRates."

#### **Table 7-5 Employee**

<span id="page-30-2"></span><span id="page-30-1"></span><span id="page-30-0"></span>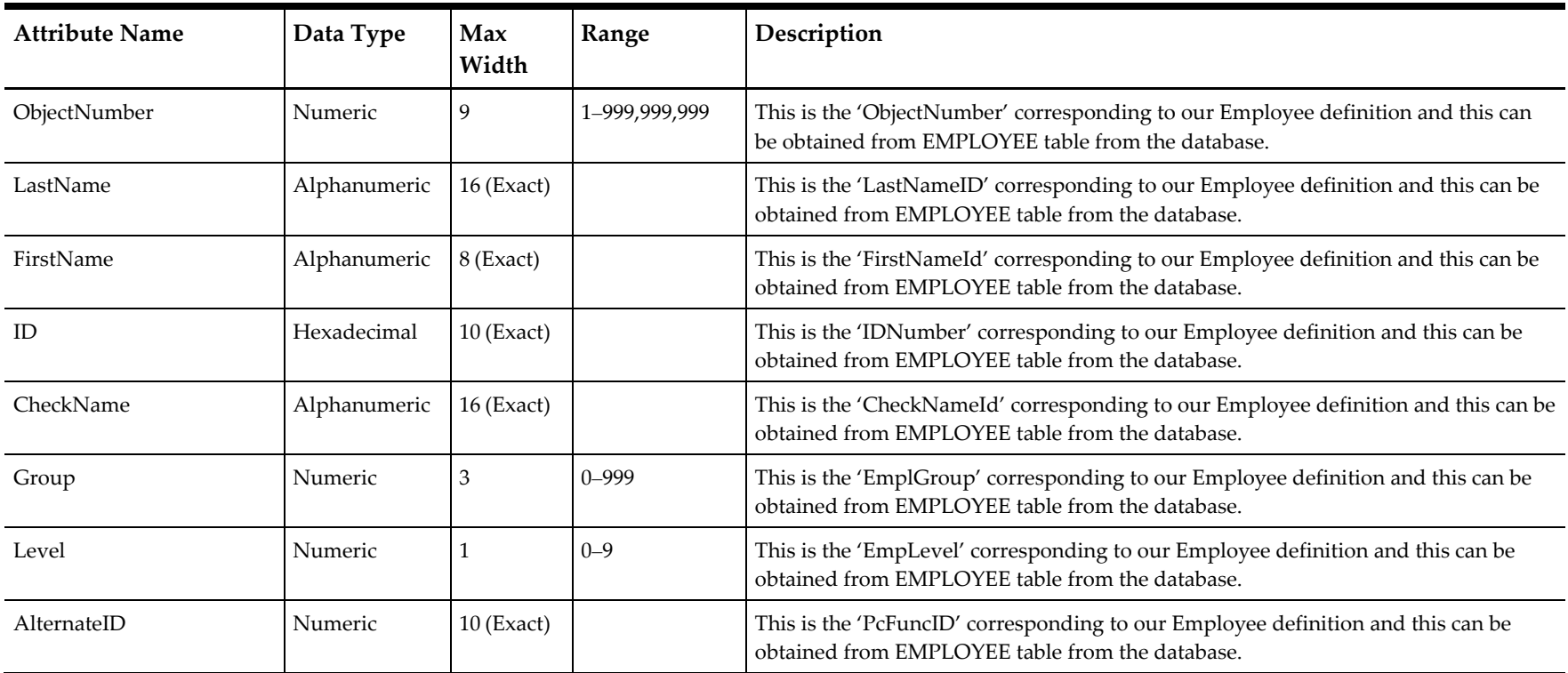

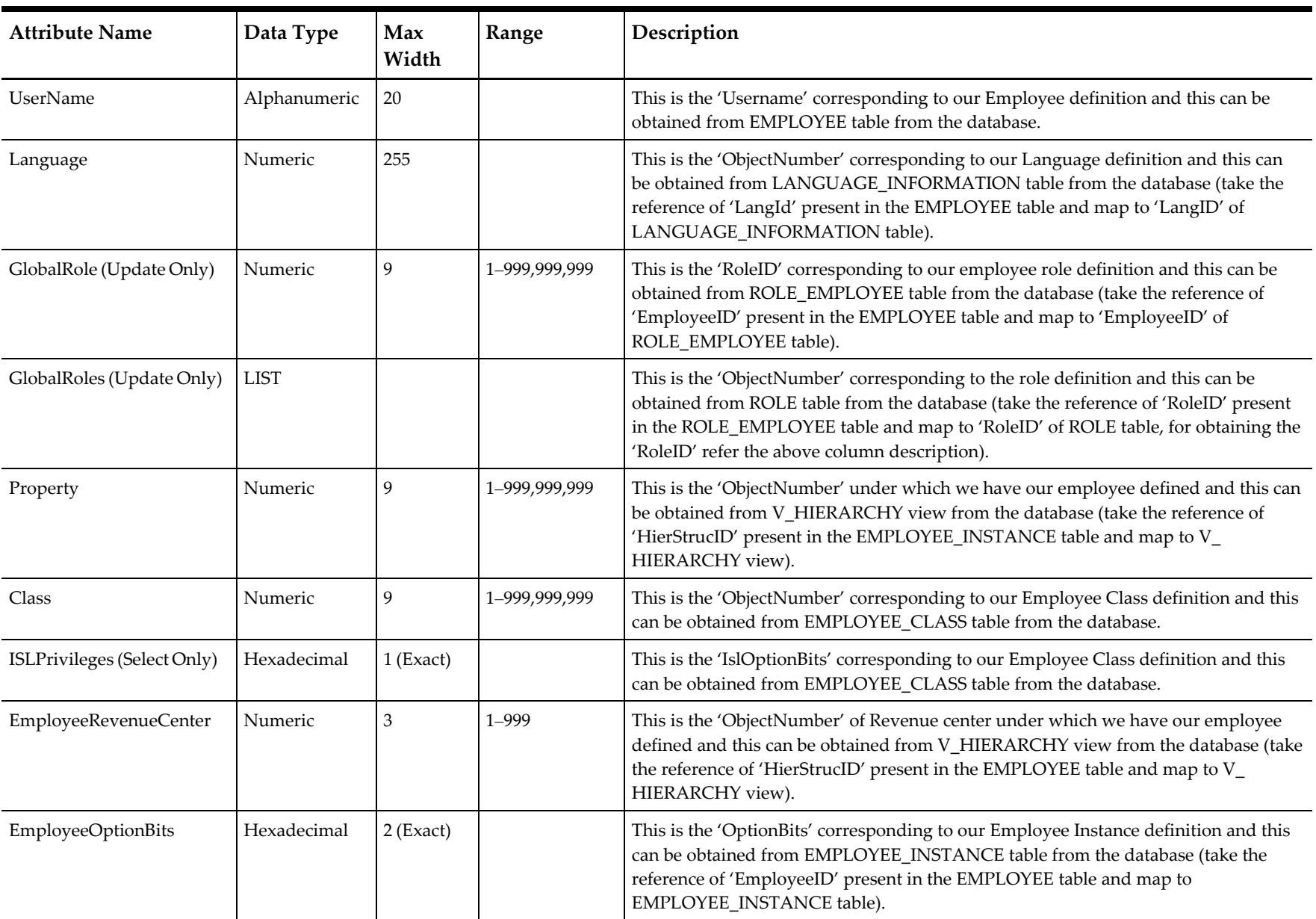

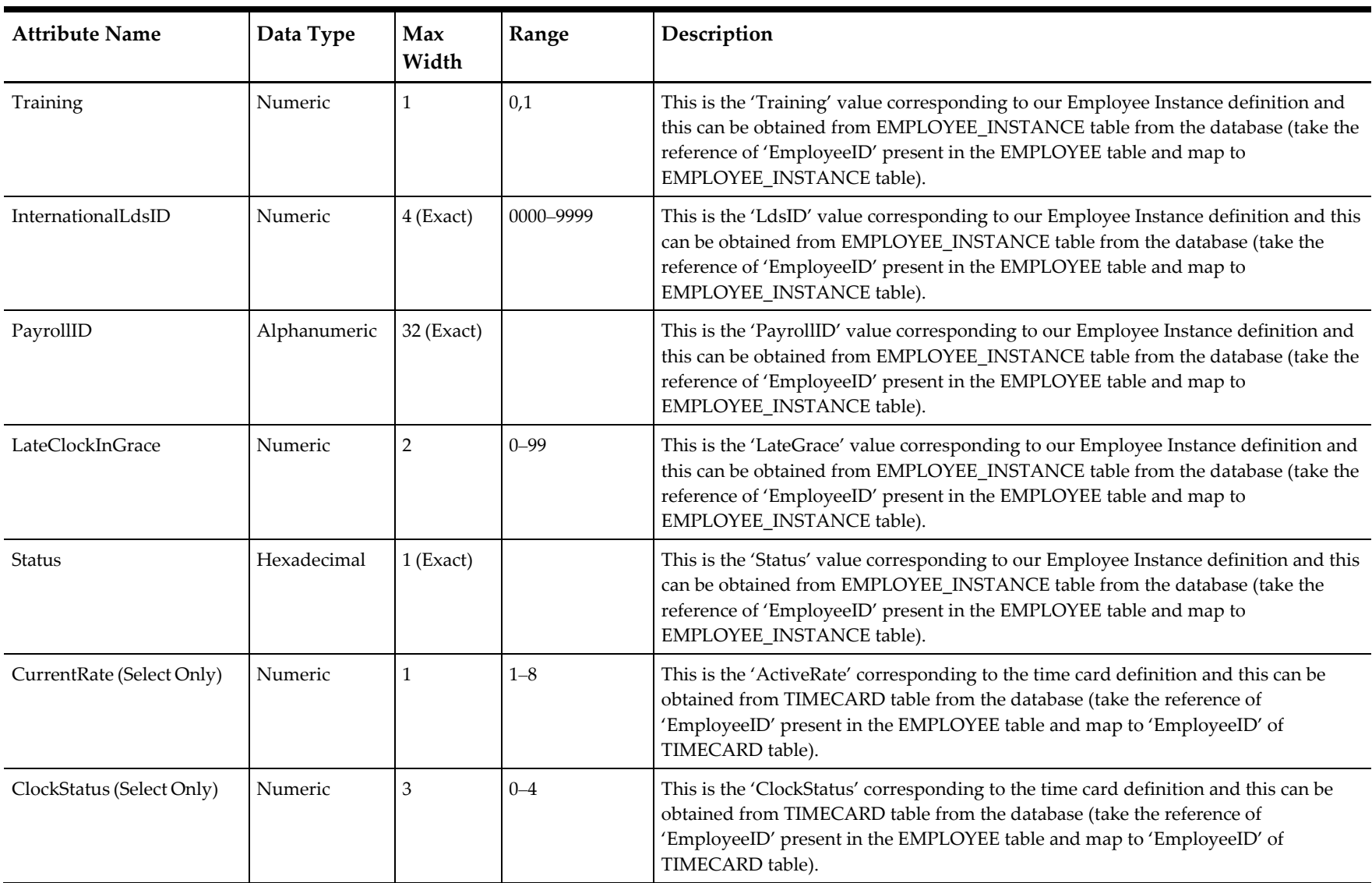

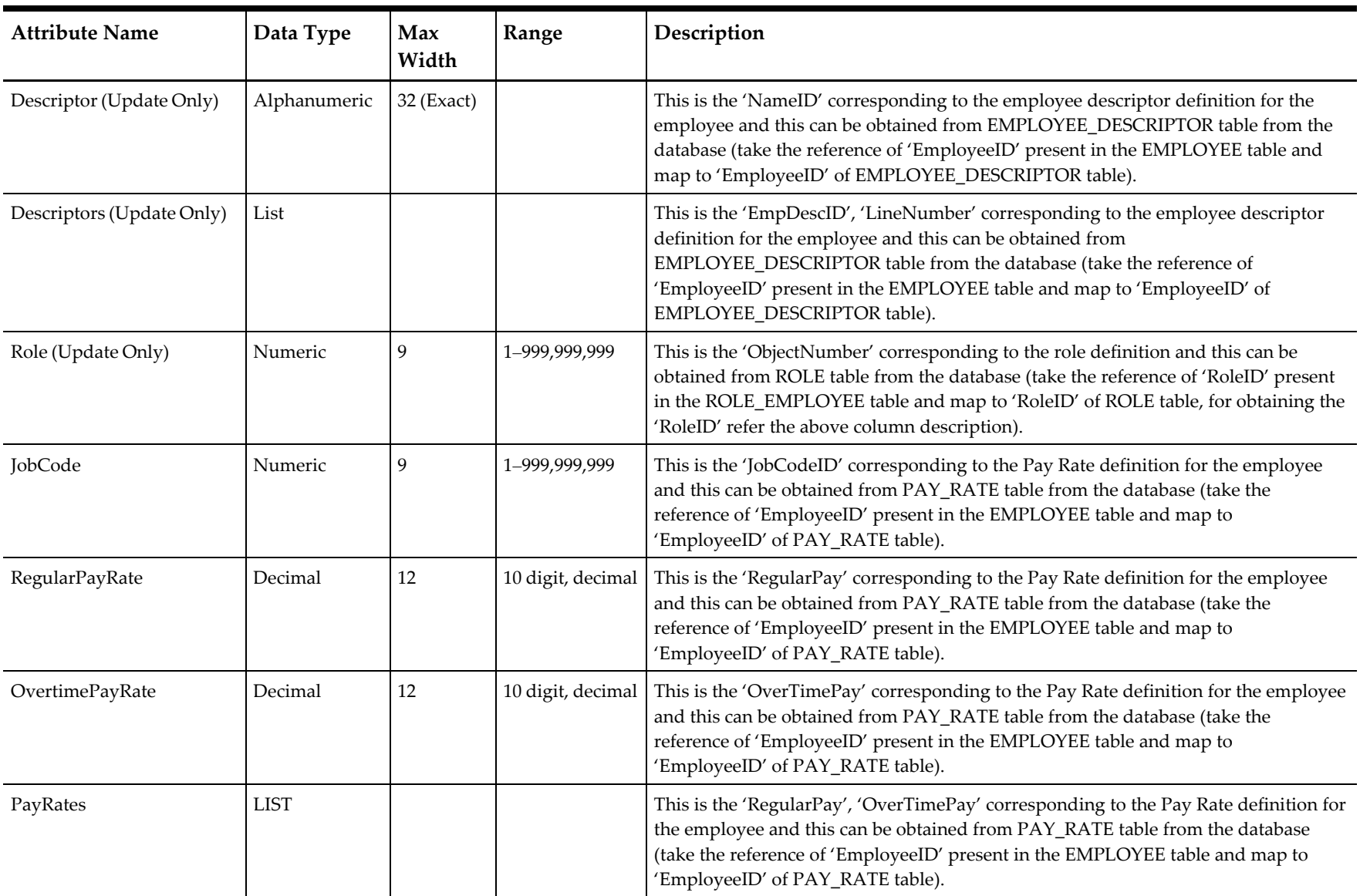

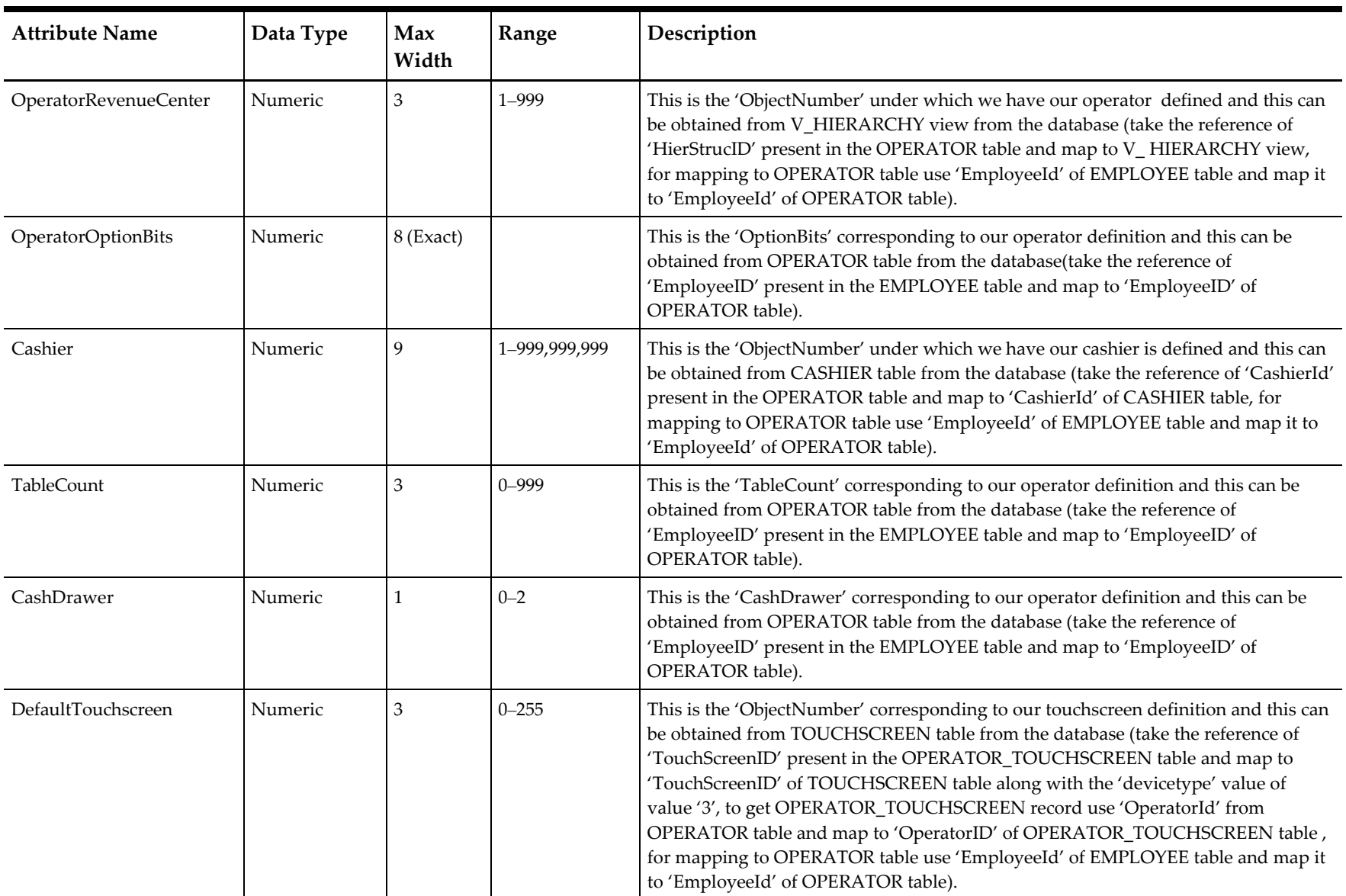

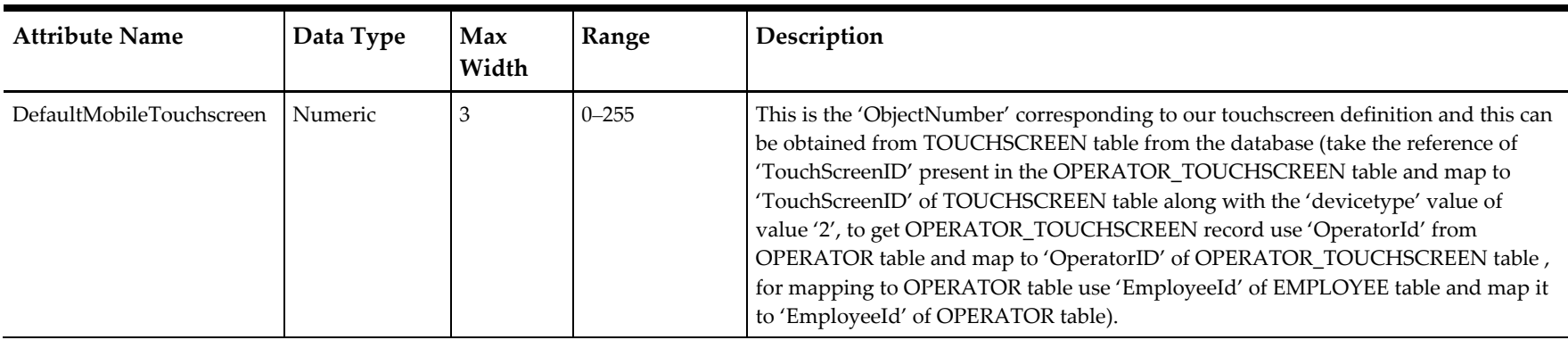

## **Employee Class**

## **Scope: Property**

**Table 7-6 Employee Class**

<span id="page-35-2"></span><span id="page-35-1"></span><span id="page-35-0"></span>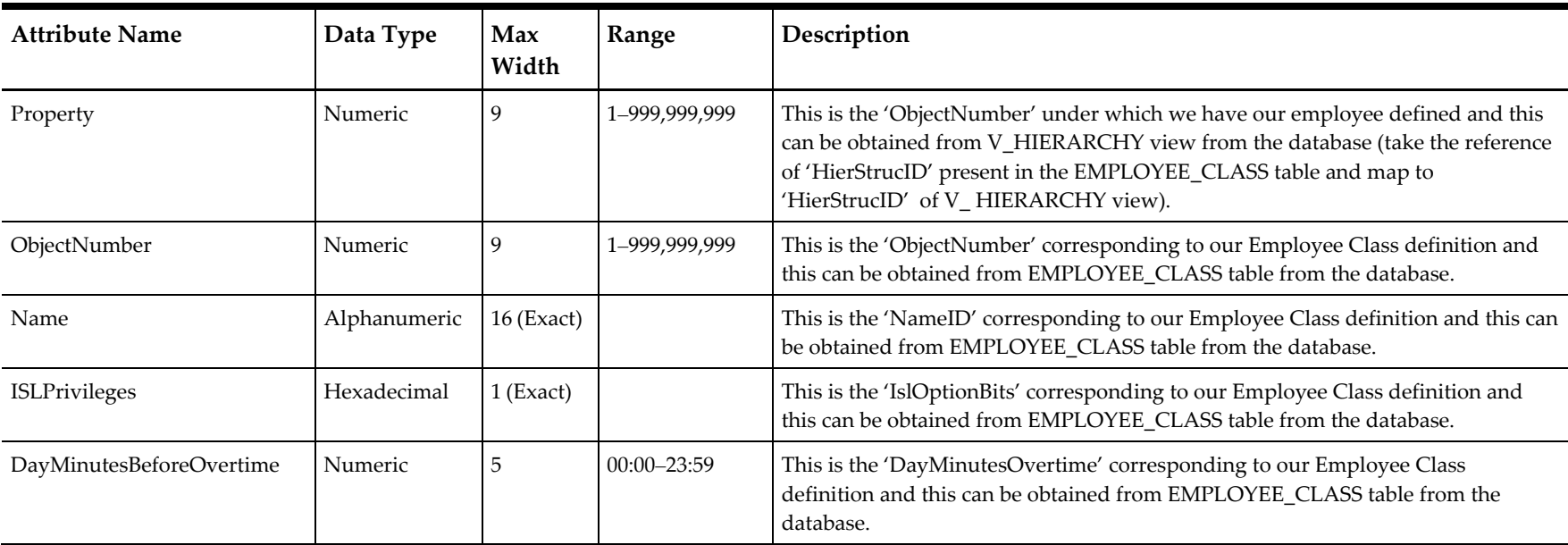

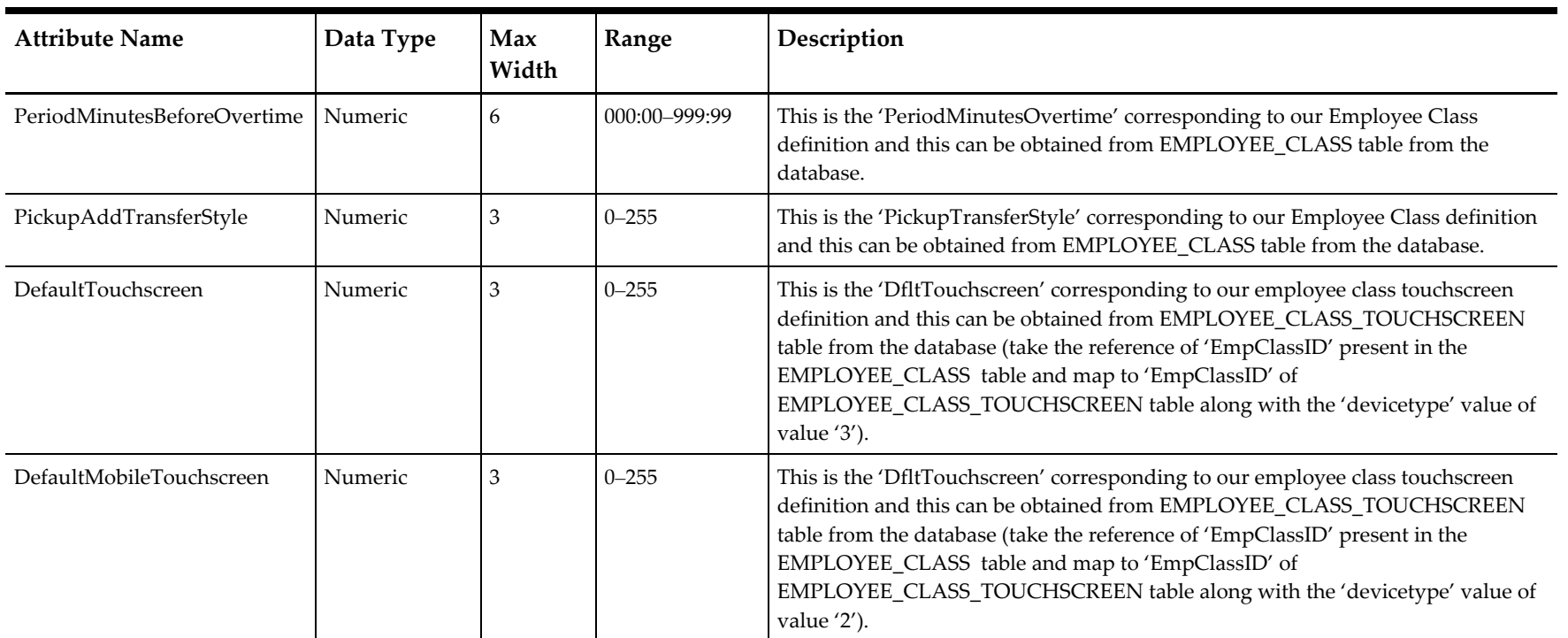

# **FamilyGroup**

**Scope: Property**

**Table 7-7 Family Group**

<span id="page-36-2"></span><span id="page-36-1"></span><span id="page-36-0"></span>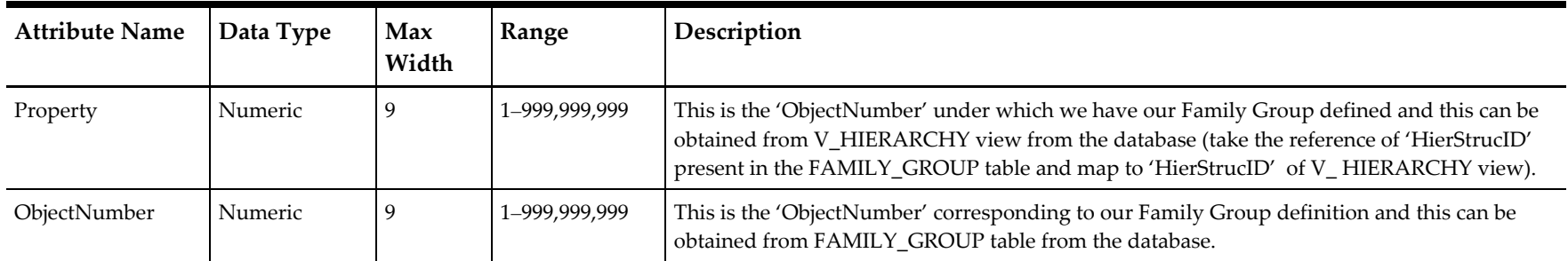

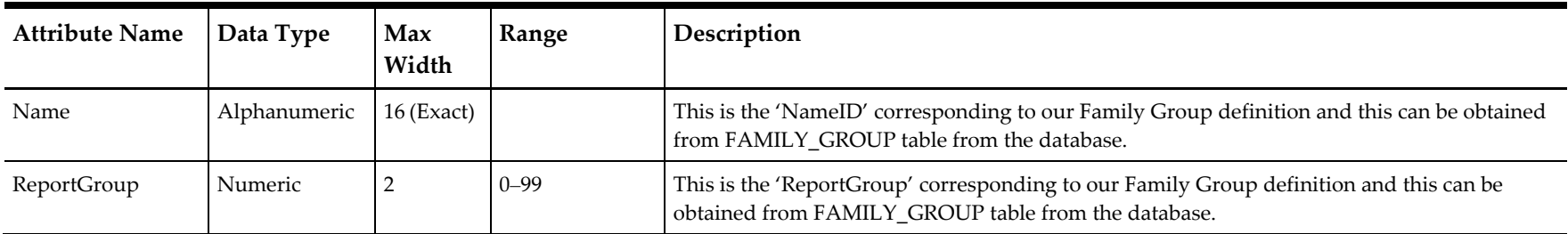

## **JobCode**

## **Scope: Property**

**Table 7-8 Job Code**

<span id="page-37-2"></span><span id="page-37-1"></span><span id="page-37-0"></span>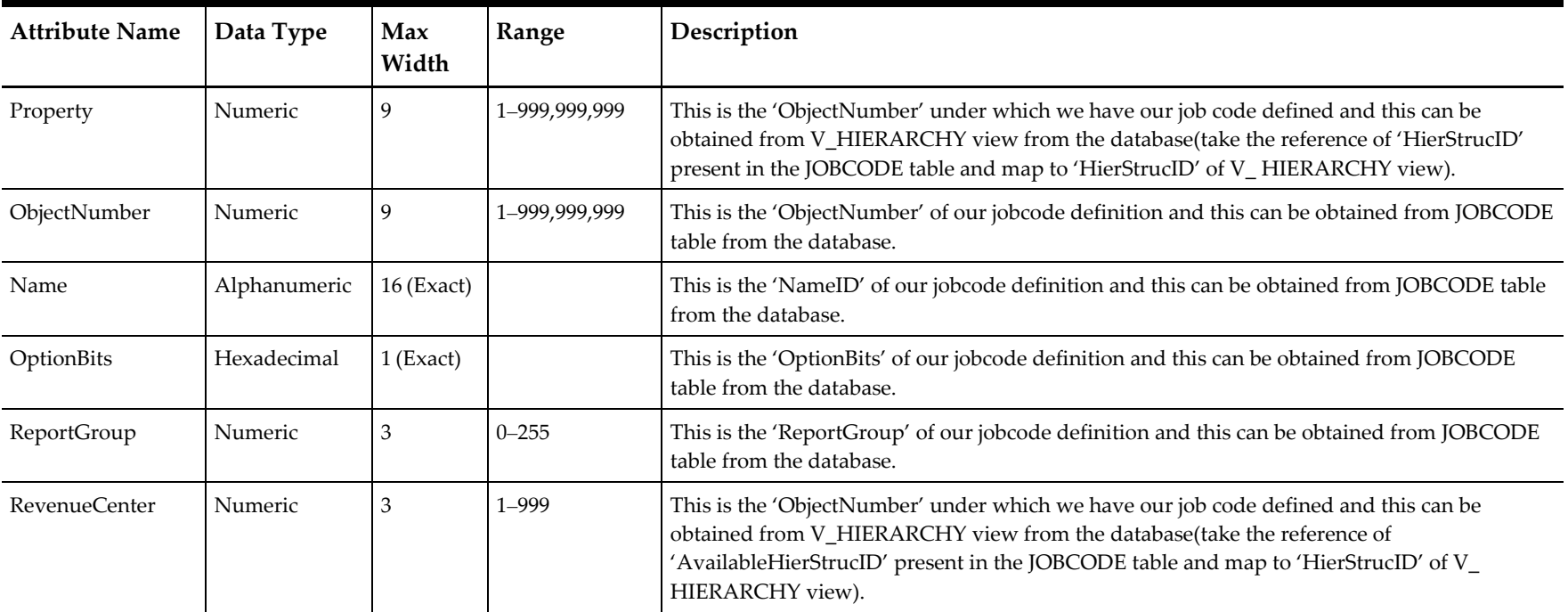

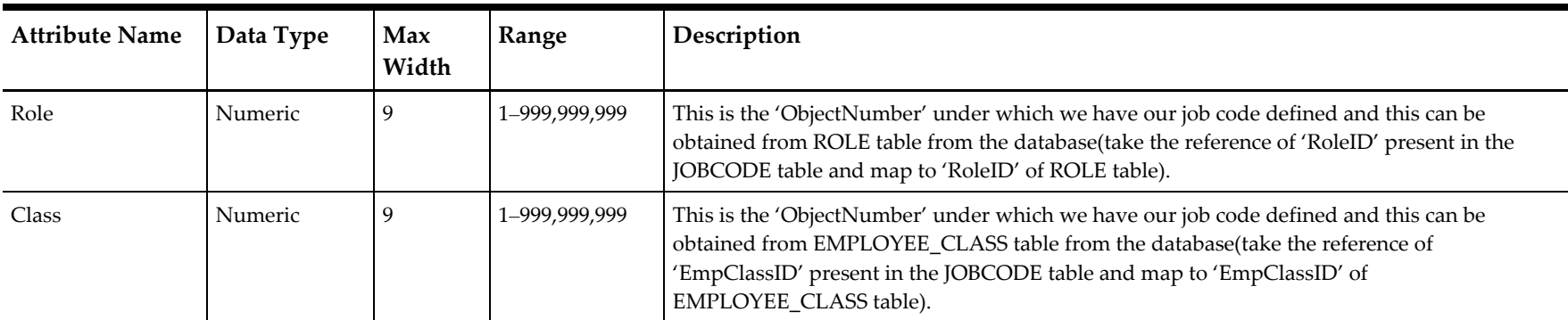

# **MajorGroup**

## **Scope: Property**

**Table 7-9 Major Group**

<span id="page-38-2"></span><span id="page-38-1"></span><span id="page-38-0"></span>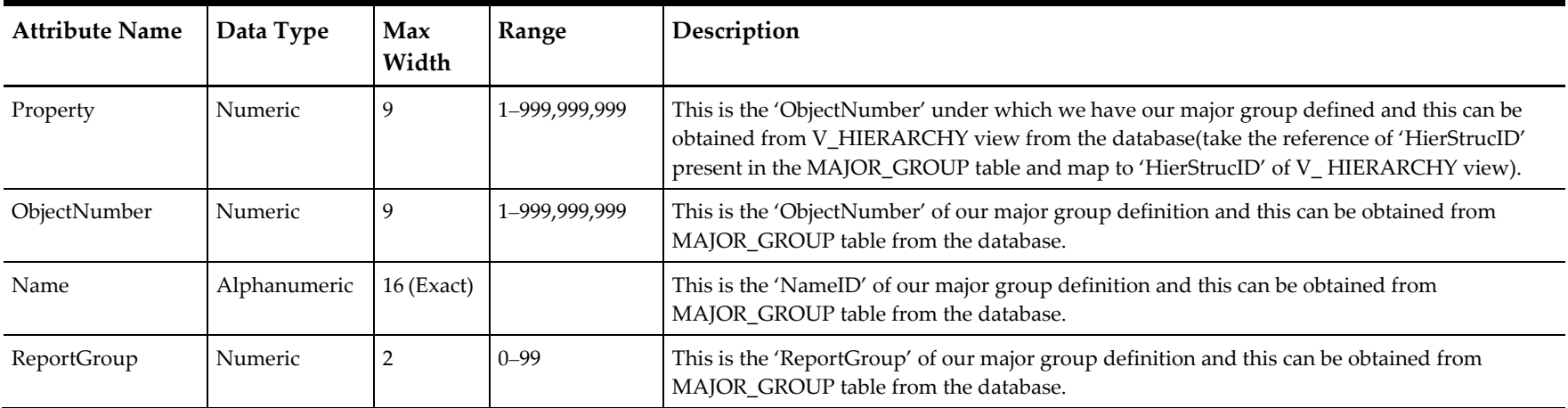

## **Menu Item**

## **Scope: Property**

#### **Table 7-10 Menu Item**

<span id="page-39-2"></span><span id="page-39-1"></span><span id="page-39-0"></span>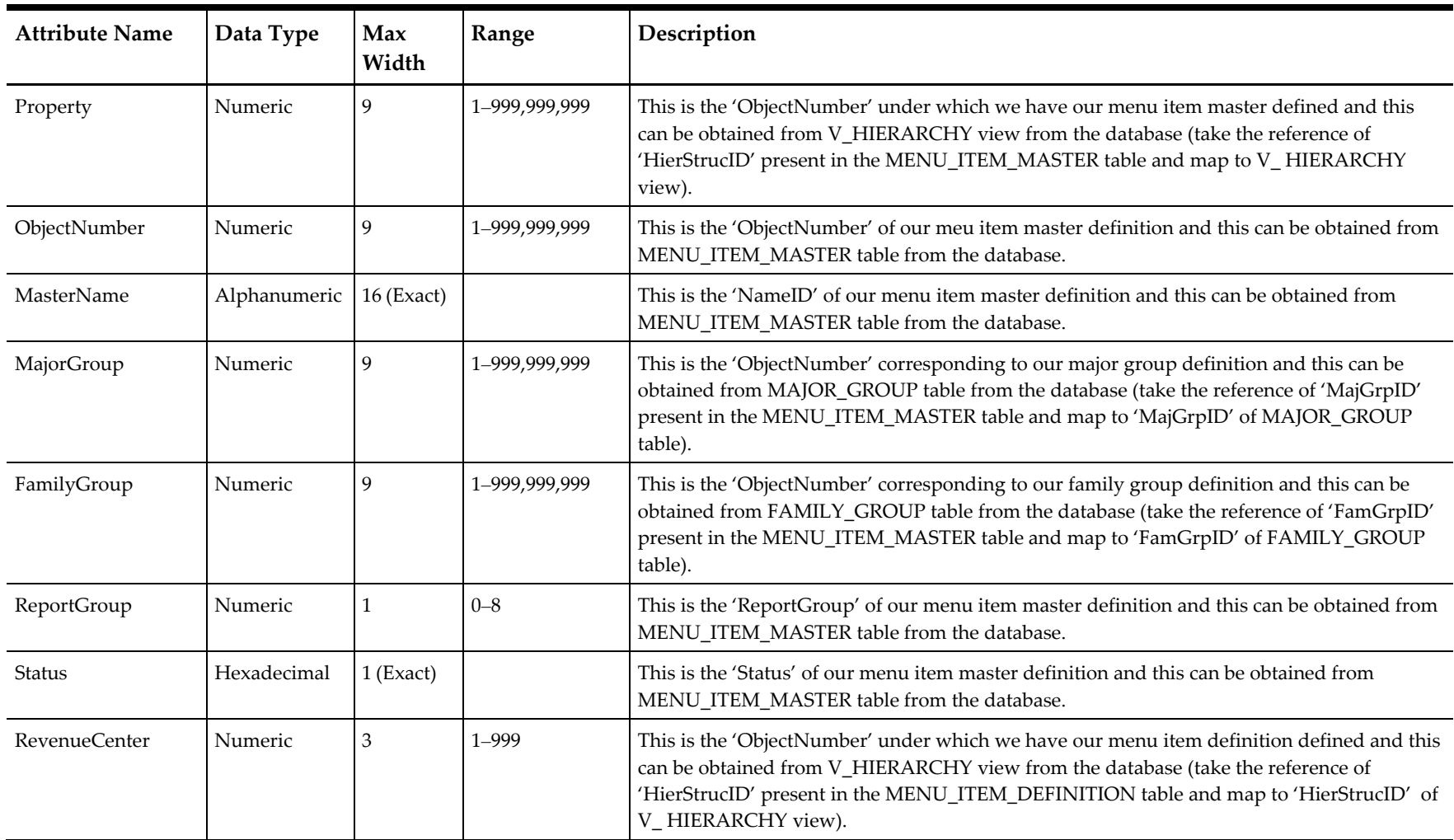

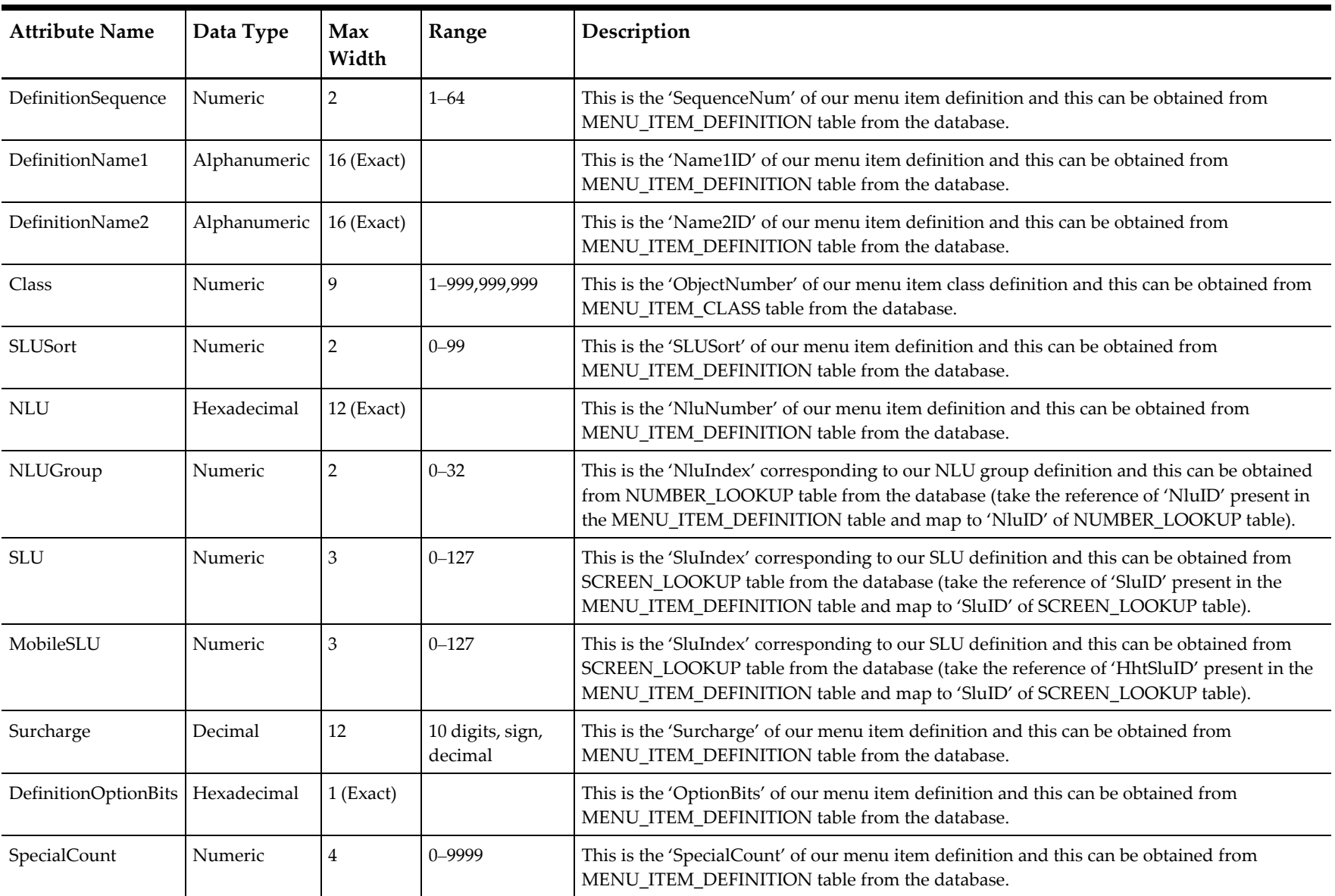

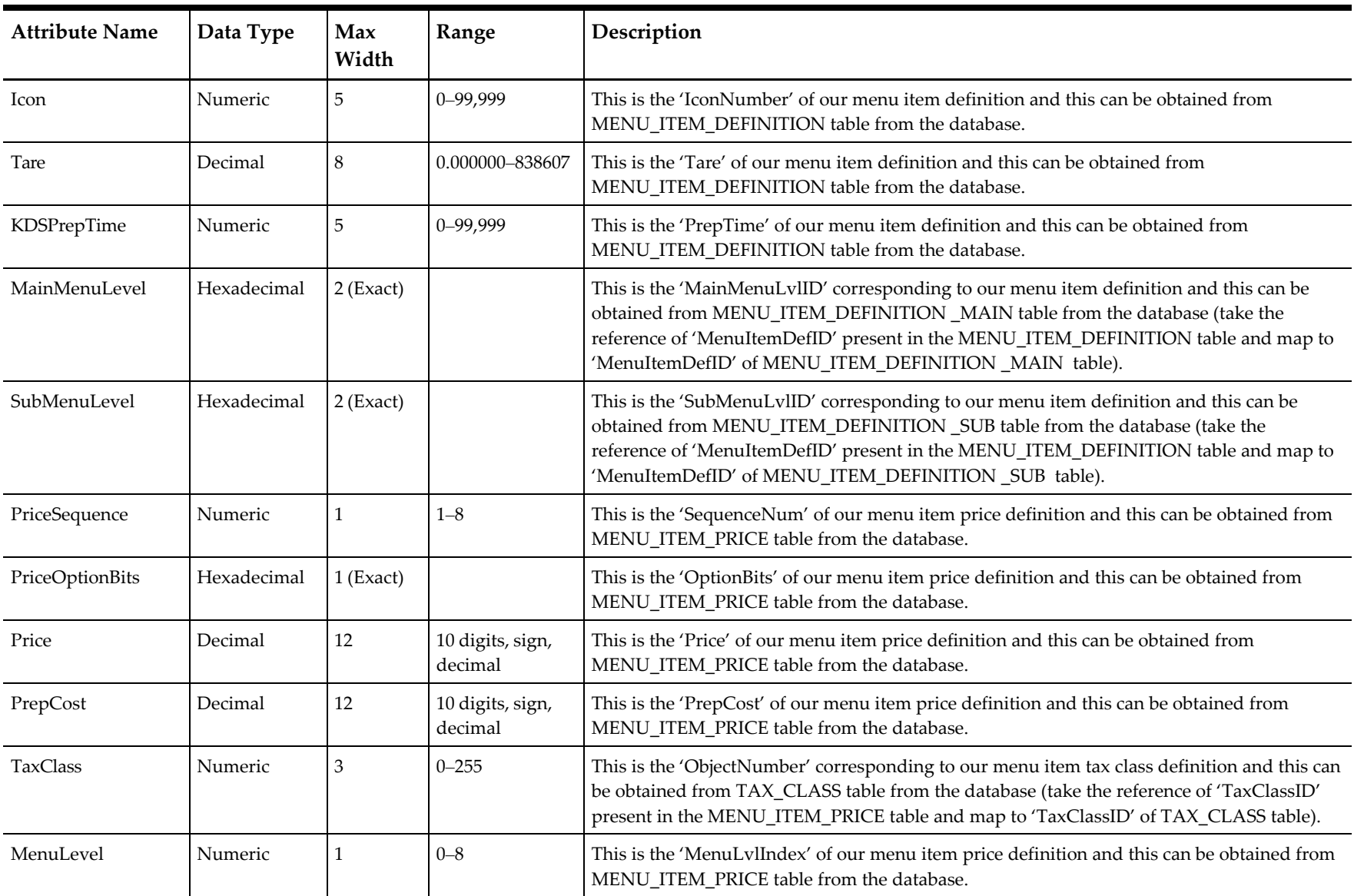

## **MenuItemClass**

## **Scope: Revenue Center**

#### **Table 7-11 Menu Item Class**

<span id="page-42-2"></span><span id="page-42-1"></span><span id="page-42-0"></span>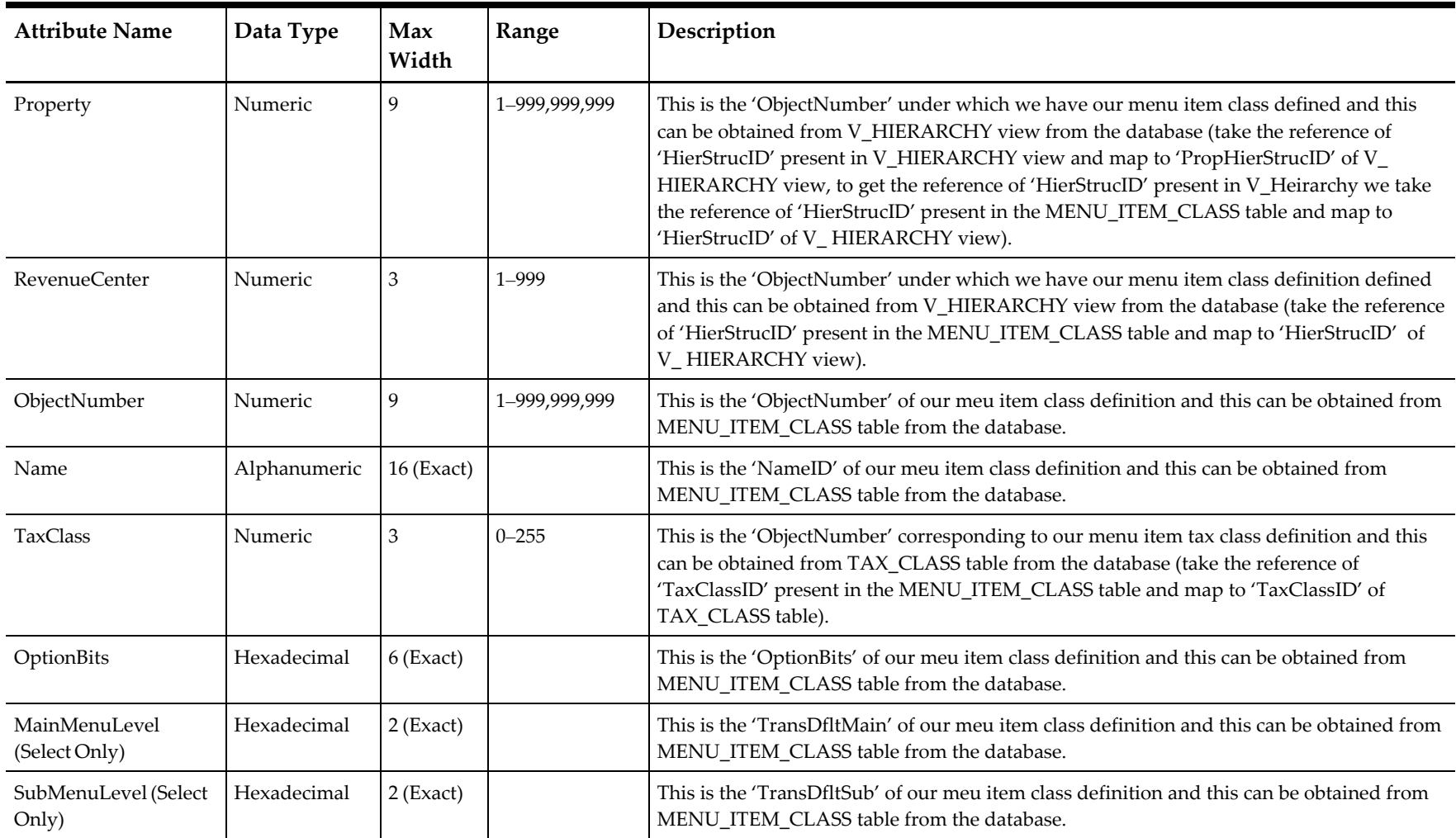

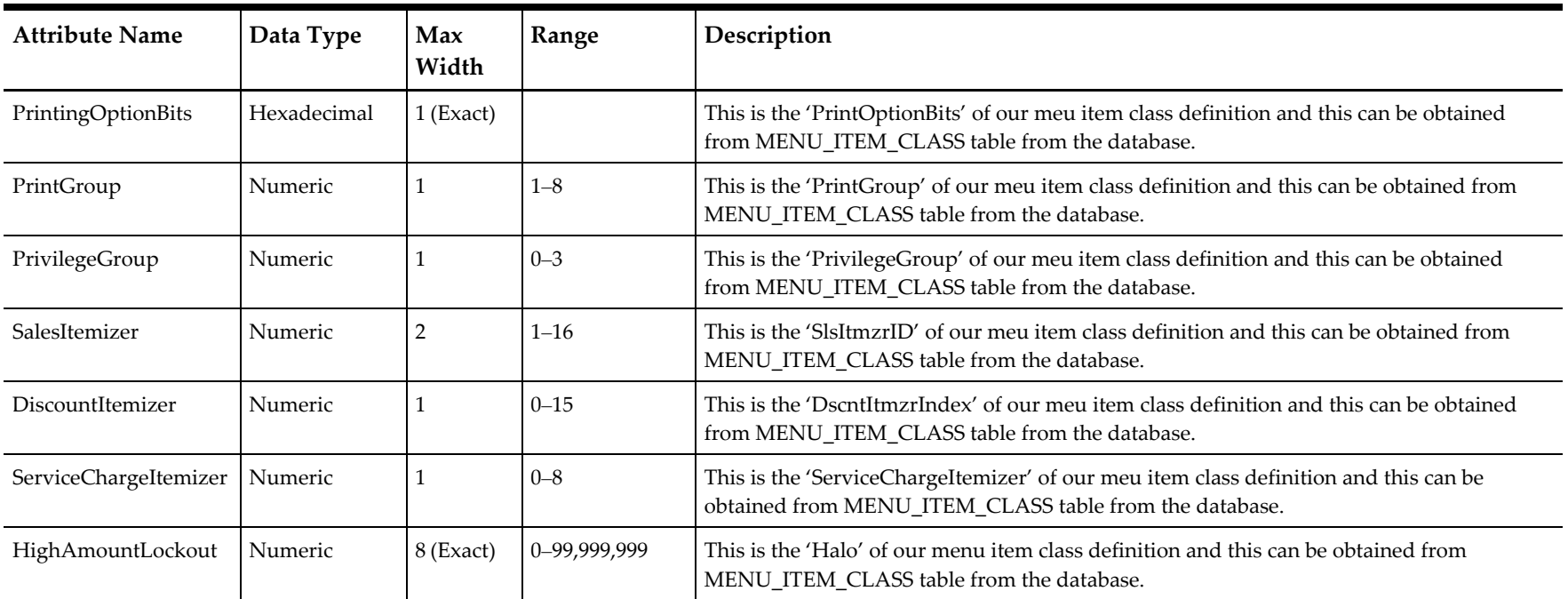

## **RevenueCenter (Select Only)**

### **Scope: Property**

**Table 7-12 Revenue Center (Select Only)**

<span id="page-43-2"></span><span id="page-43-1"></span><span id="page-43-0"></span>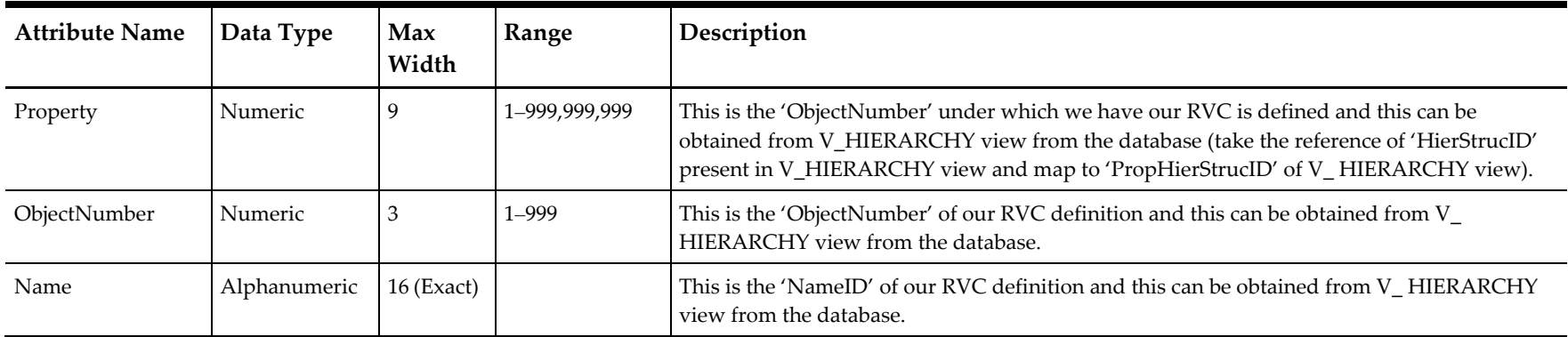

## **Role (Select Only)**

## **Scope: Enterprise**

**Table 7-13 Role (Select Only)**

<span id="page-44-2"></span><span id="page-44-1"></span><span id="page-44-0"></span>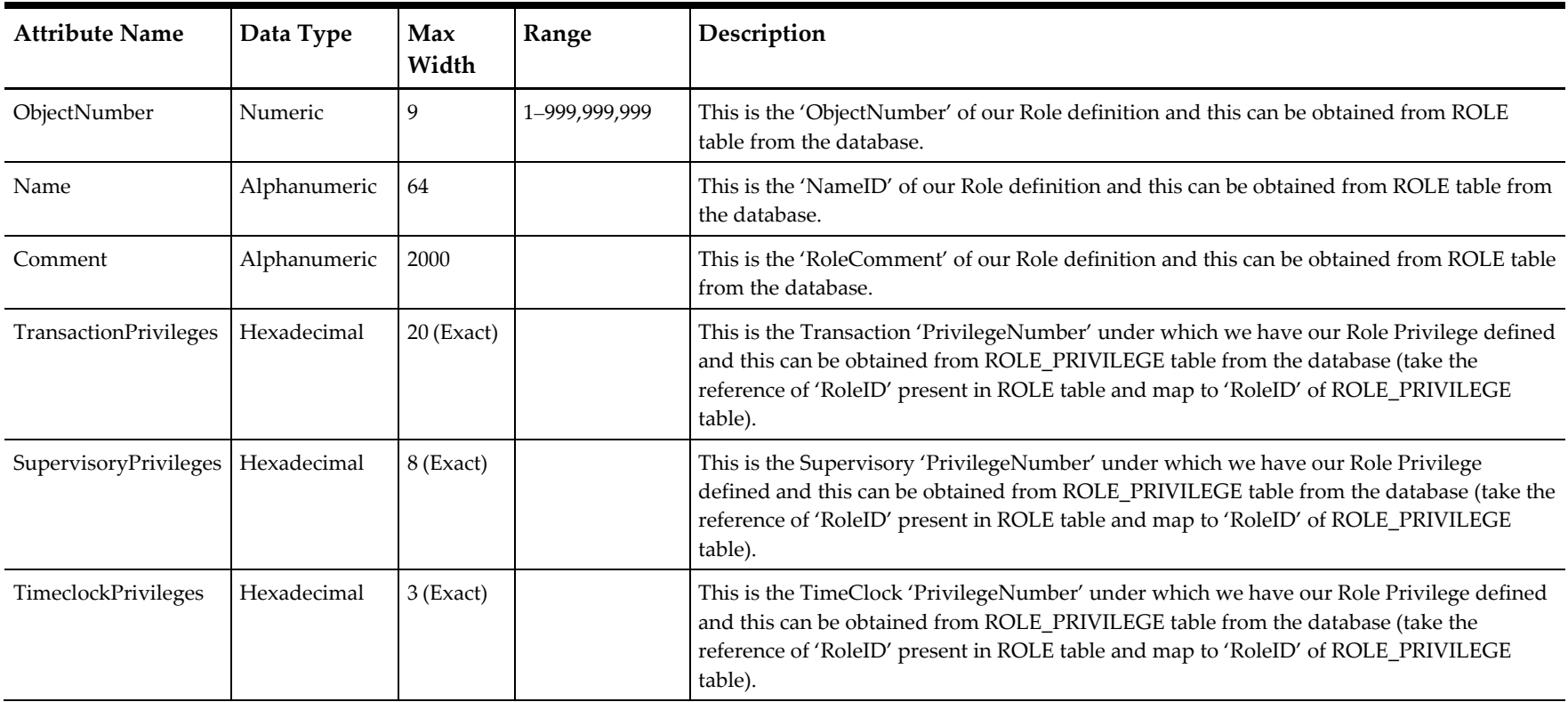

## **ServiceCharge (Select Only)**

## **Scope: Property**

**Table 7-14 Service Charge (Select Only)**

<span id="page-45-2"></span><span id="page-45-1"></span><span id="page-45-0"></span>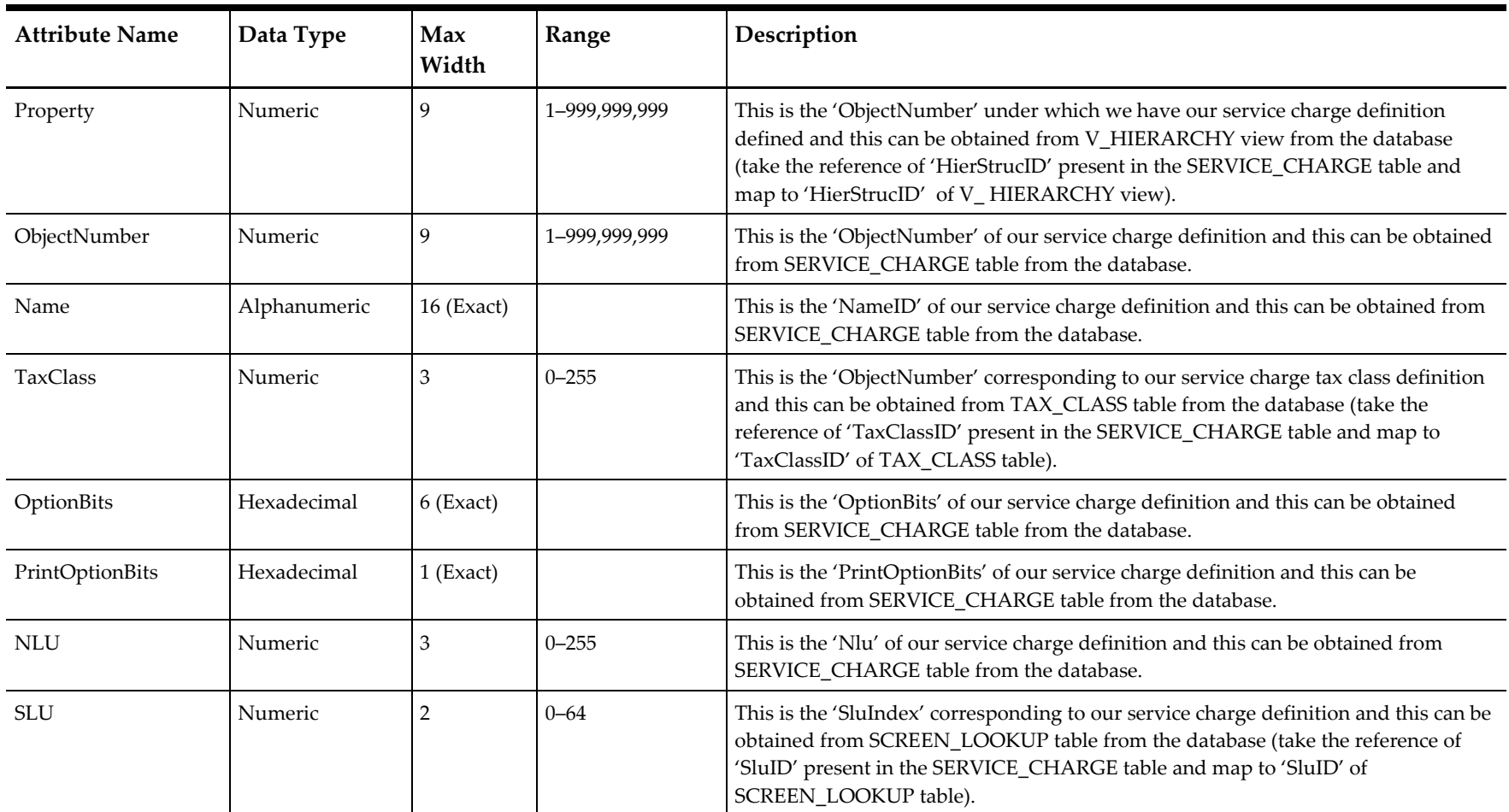

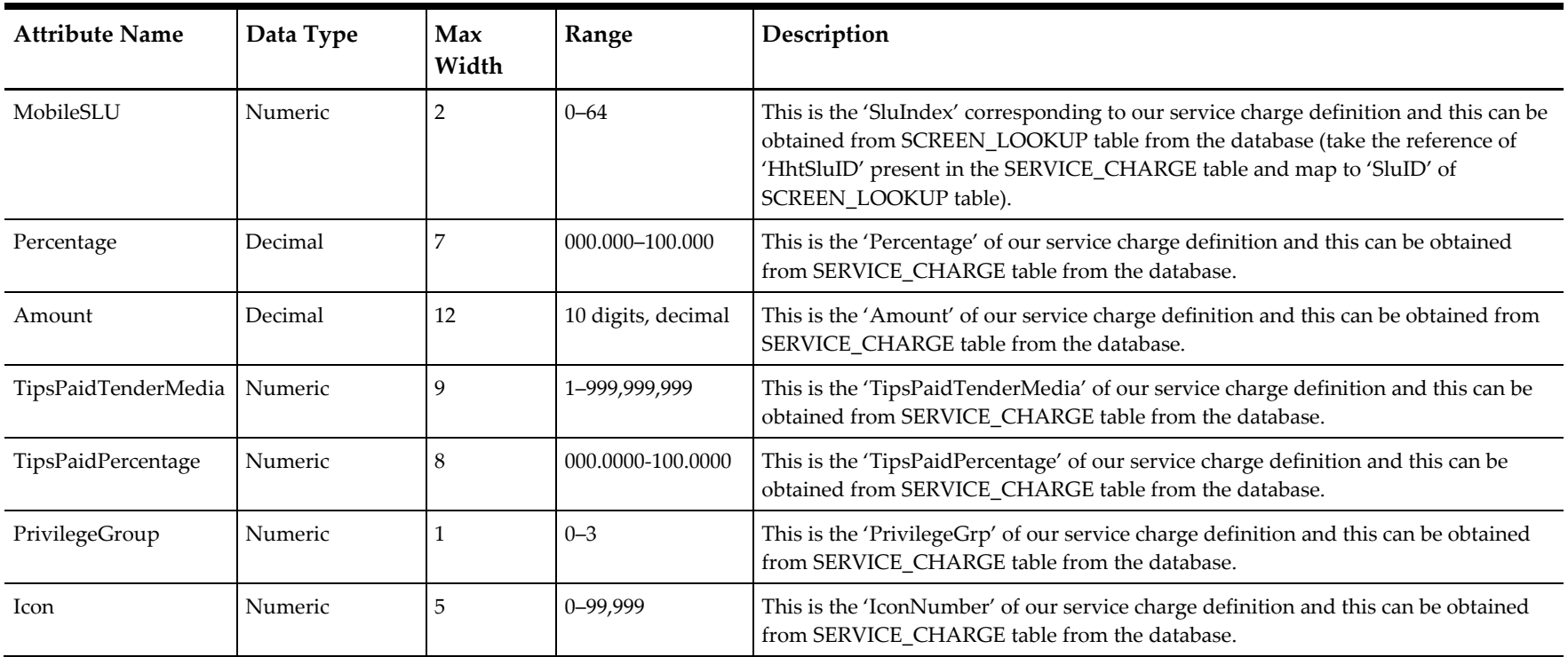

## **ServiceChargeTotals (Select Only)**

### **Scope: Property**

**Table 7-15 Service Charge Totals (Select Only)**

<span id="page-47-2"></span><span id="page-47-1"></span><span id="page-47-0"></span>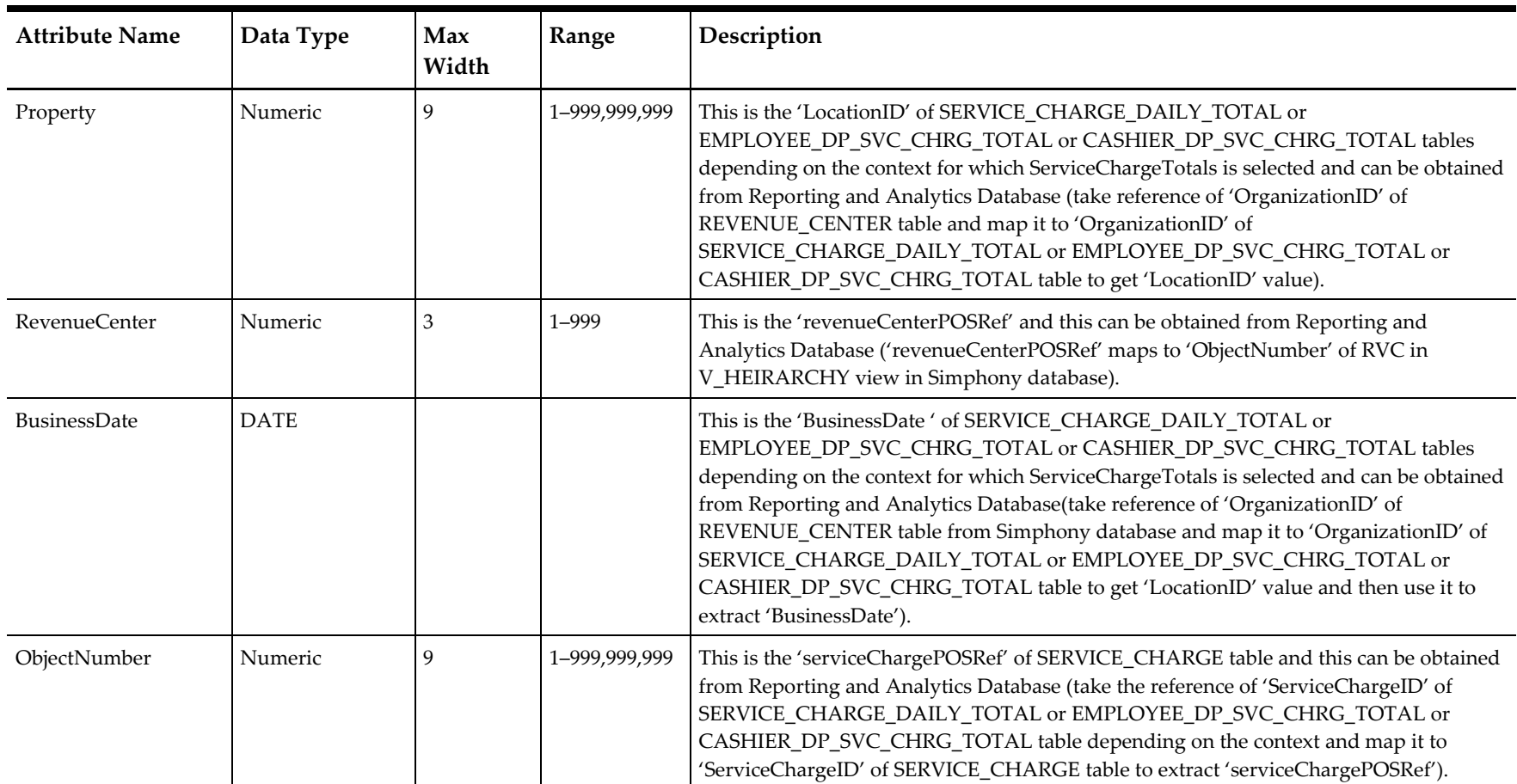

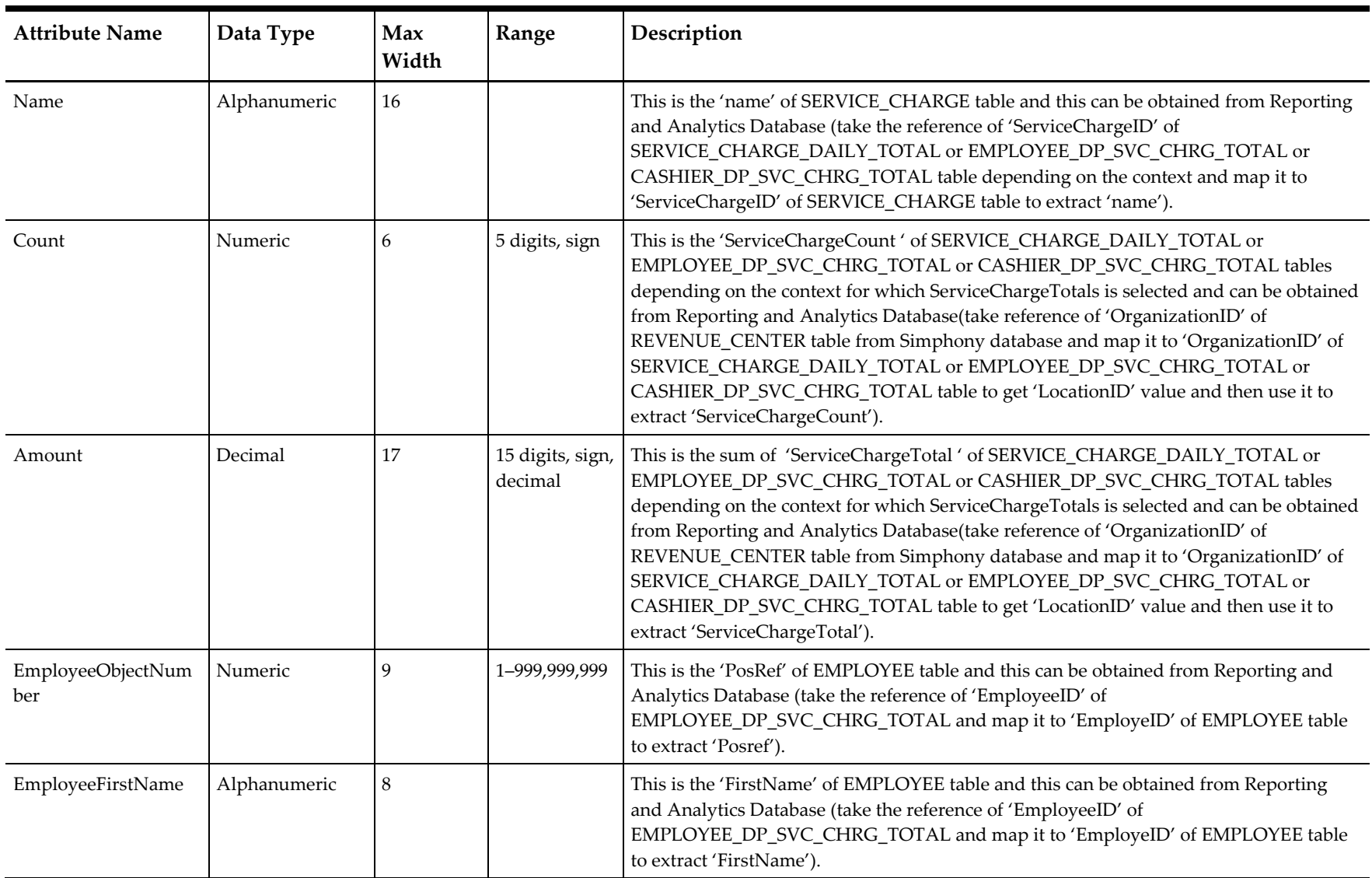

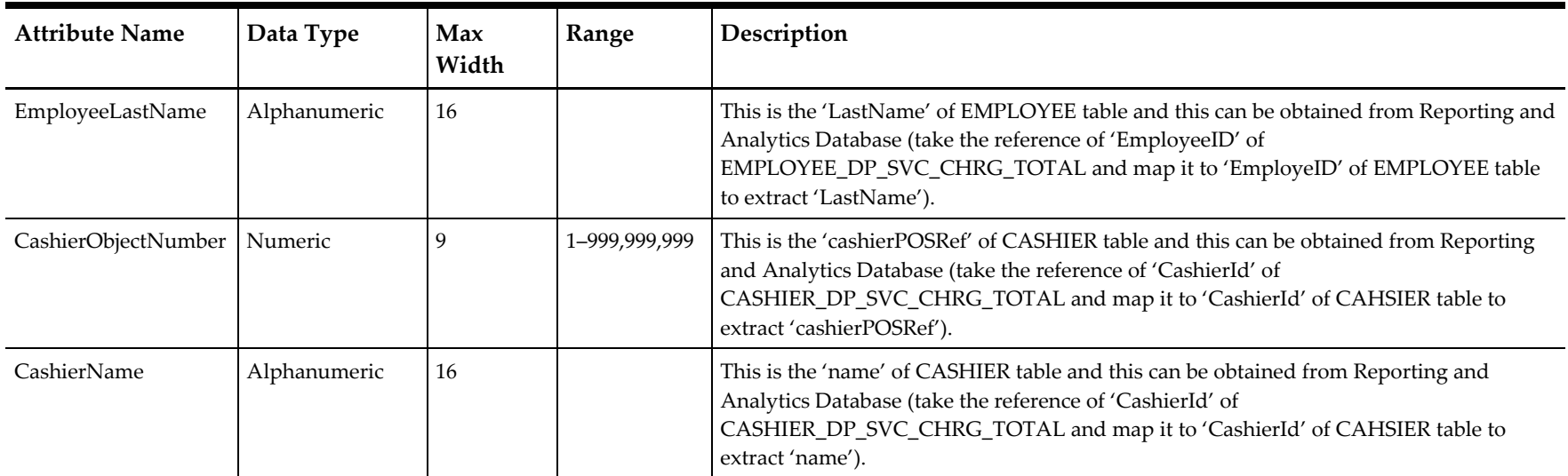

## **Tender Media**

## **Scope: Property**

**Table 7-16 Tender Media**

<span id="page-49-2"></span><span id="page-49-1"></span><span id="page-49-0"></span>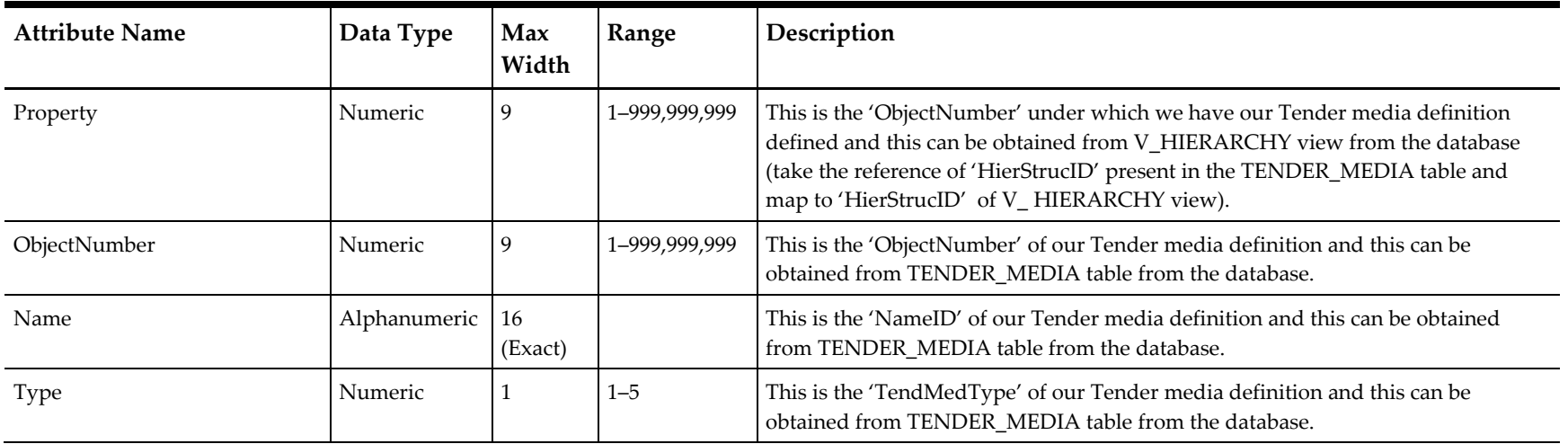

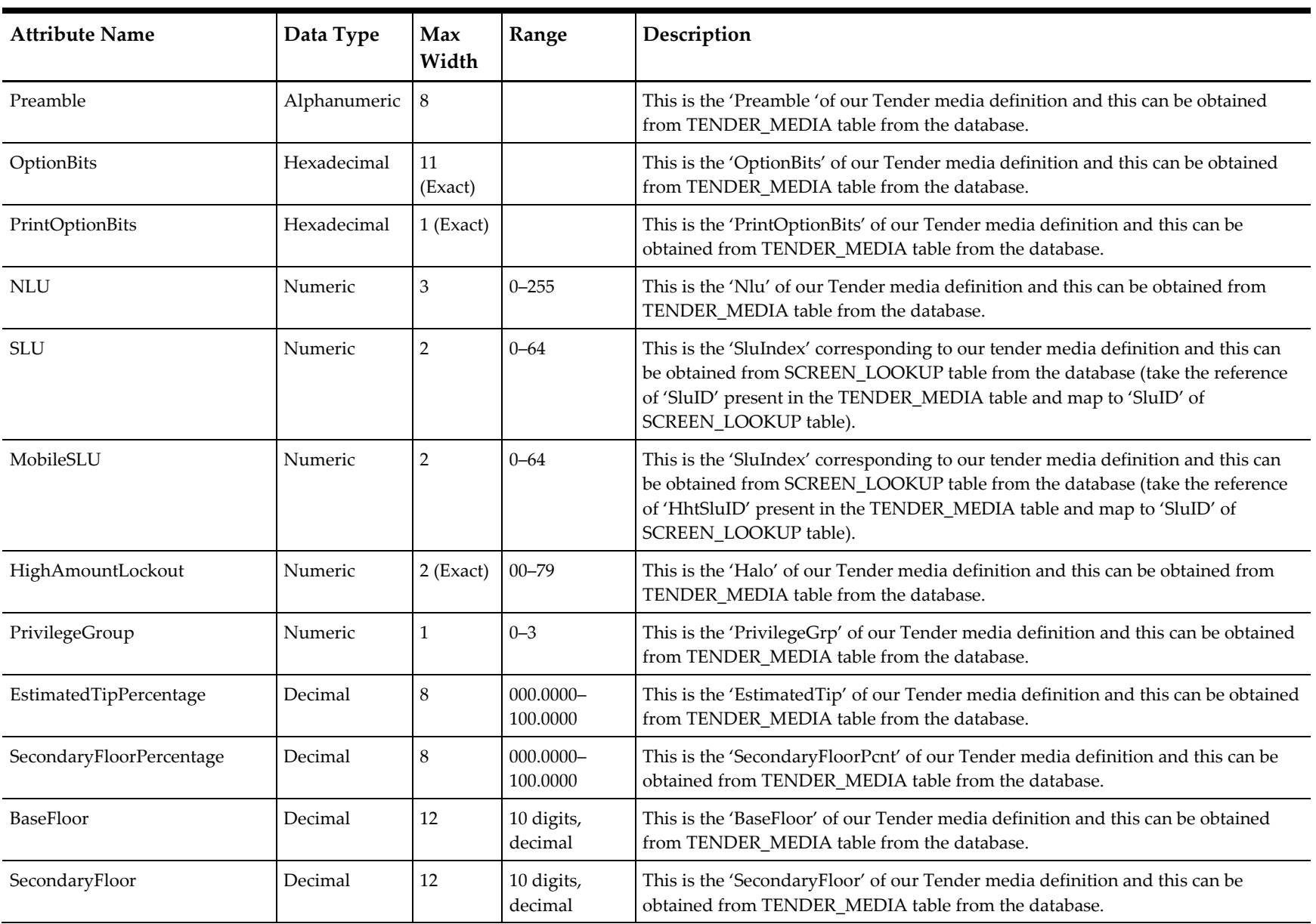

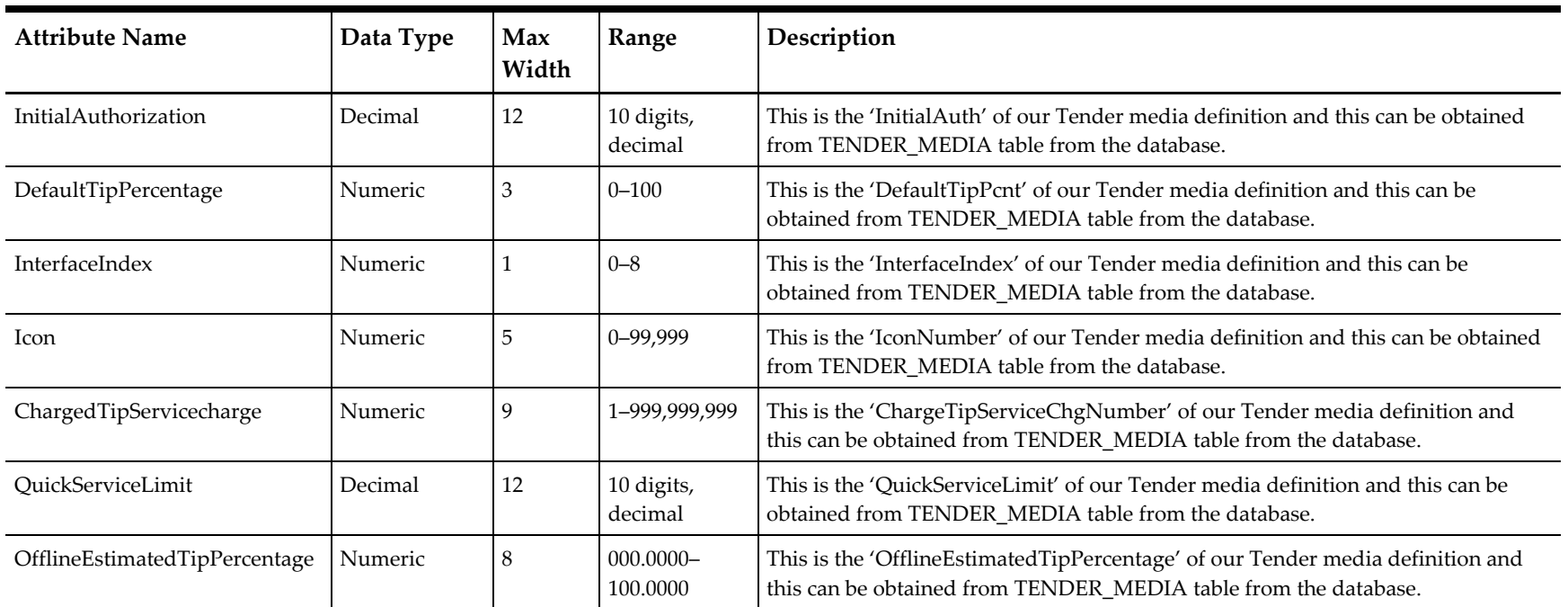

## **TimeCard (Select Only)**

## **Scope: Property**

**Table 7-17 Time Card (Select Only)**

<span id="page-51-2"></span><span id="page-51-1"></span><span id="page-51-0"></span>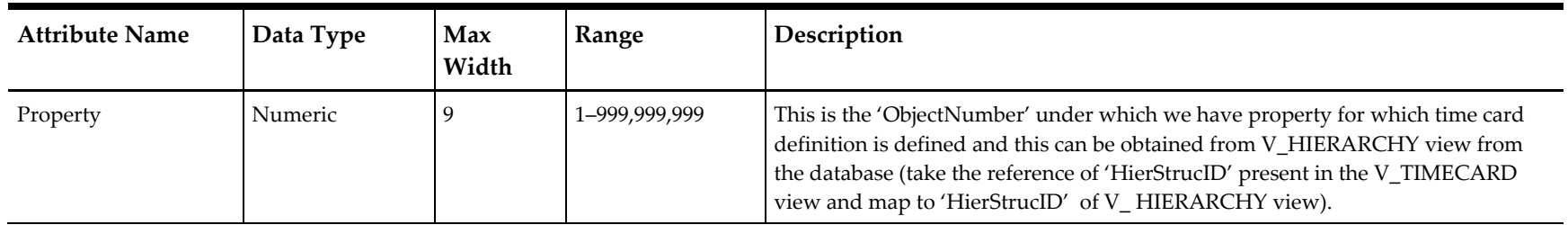

<span id="page-52-1"></span><span id="page-52-0"></span>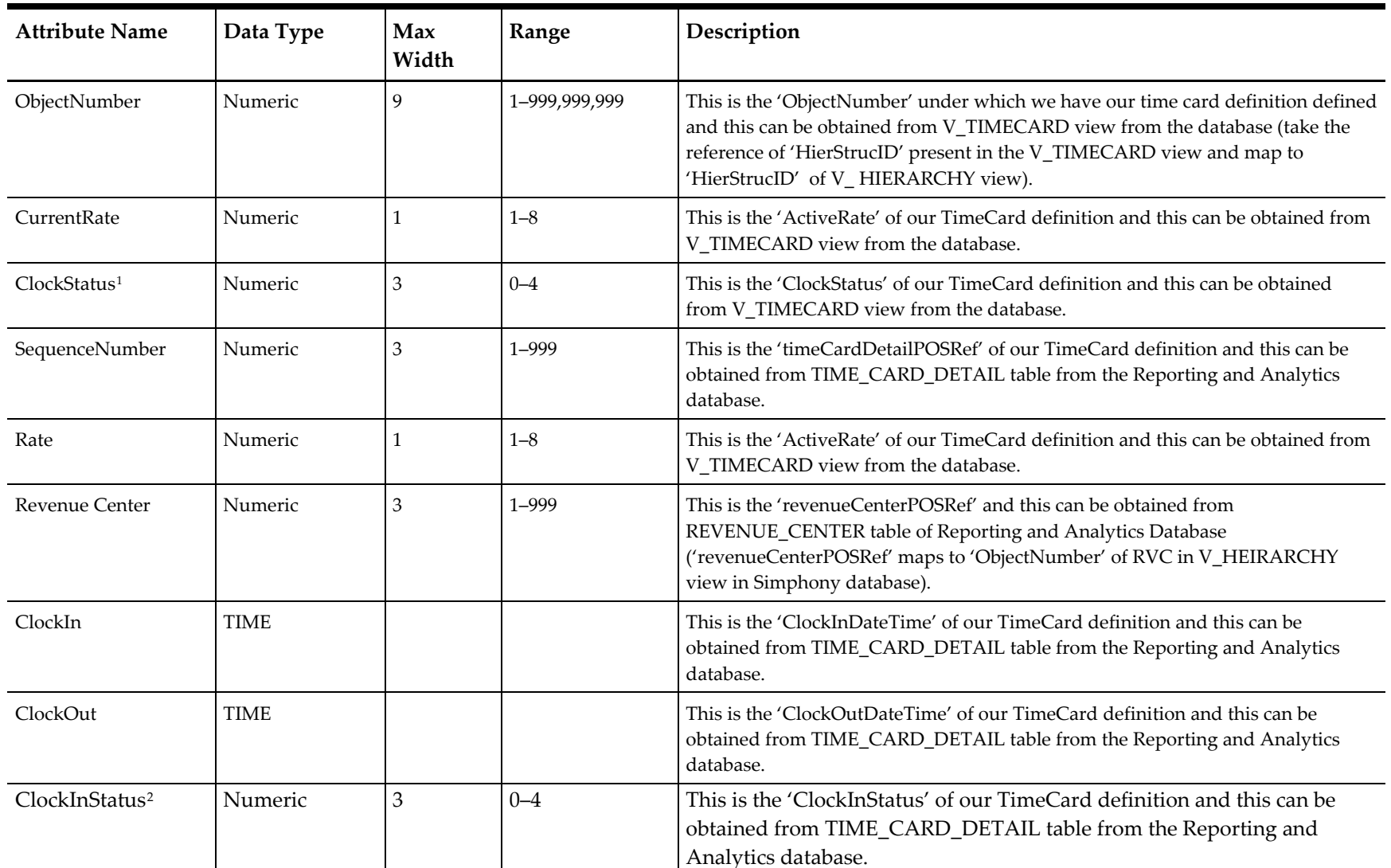

 $\overline{a}$ 

<sup>1</sup> Refer to the Clock In/Out Status table above.

<sup>2</sup> Refer to the "Clock In or Clock Out Status", on page 6-12 of, Feature Reference Manual table below.

<span id="page-53-2"></span>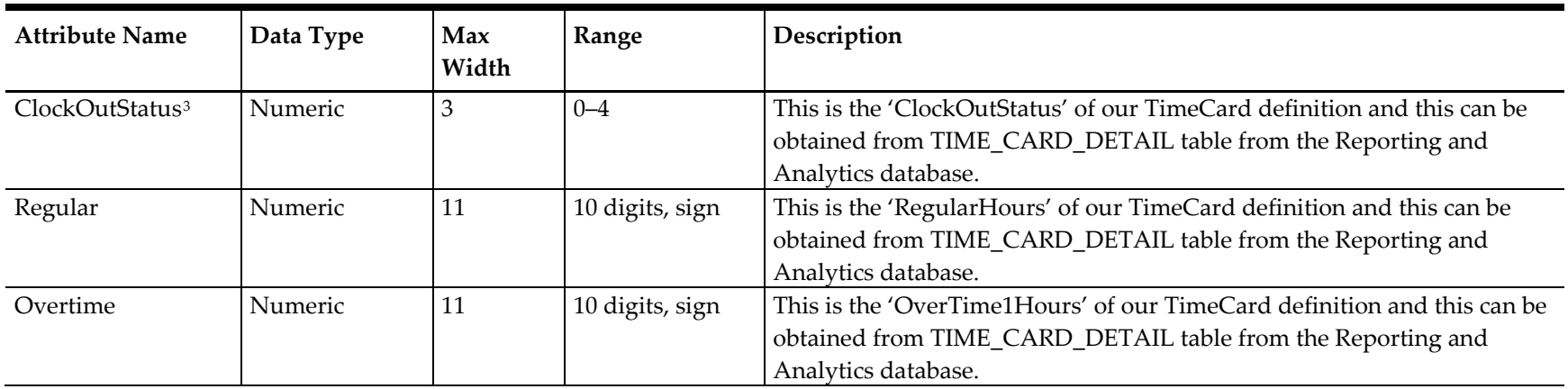

#### **Clock In/Out Status**

**Table 7-18 Clock In / Out Status**

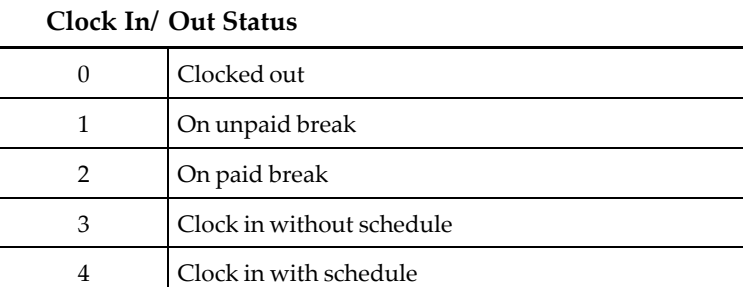

<span id="page-53-1"></span><span id="page-53-0"></span> $\overline{a}$ 

<sup>3</sup> Refer to the "Clock In or Clock Out Status", on page 6-12 of, Feature Reference Manual table below.

### **Clock In or Clock Out Status**

**Table 7-19 Clock In or Clock Out Status**

<span id="page-54-1"></span><span id="page-54-0"></span>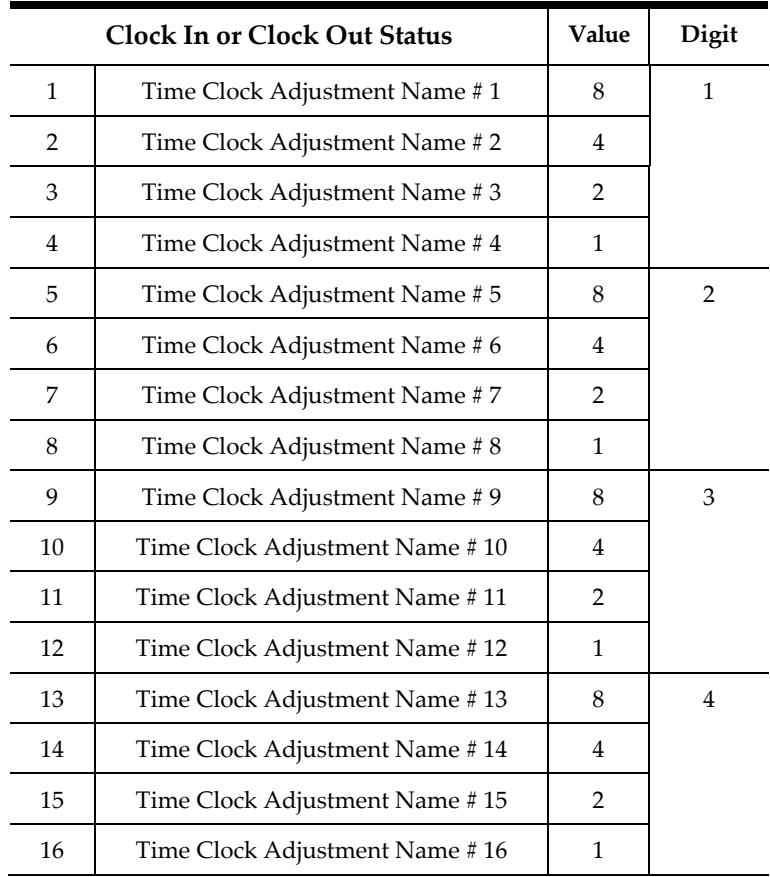

## **TimeclockSchedule**

## **Scope: Property**

**Table 7-20 Timeclock Schedule**

<span id="page-55-2"></span><span id="page-55-1"></span><span id="page-55-0"></span>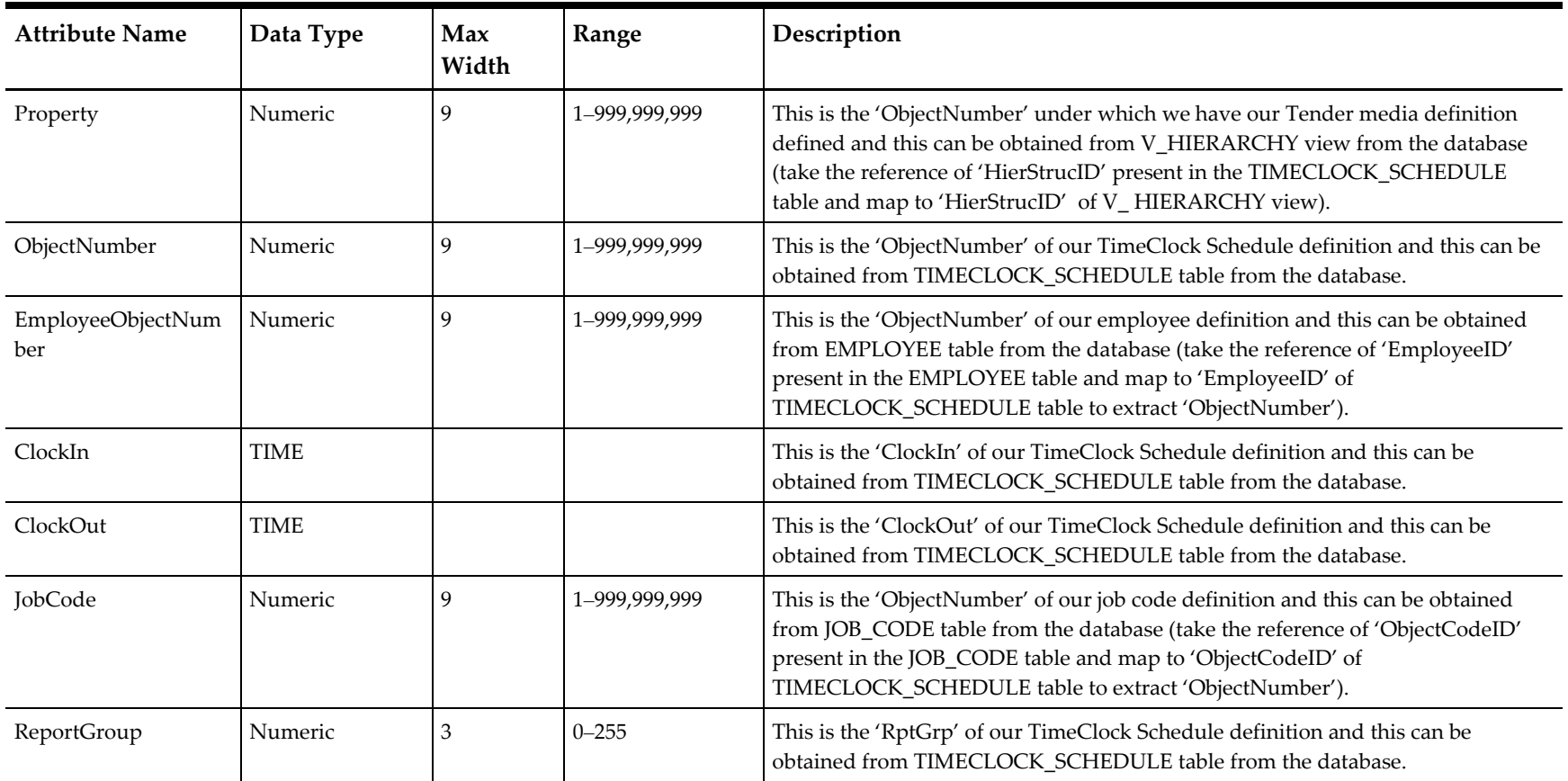